## **Alienware AW2721D Monitor User's Guide**

**Model: AW2721D Regulatory model: AW2721Db**

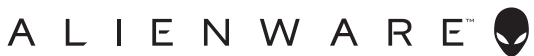

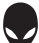

## **Notes, cautions, and warnings**

- **NOTE: A NOTE indicates important information that helps you make better use of your computer.**
- **CAUTION: A CAUTION indicates potential damage to hardware or loss of data if instructions are not followed.**
- **WARNING: A WARNING indicates a potential for property damage, personal injury, or death.**

**© 2020 Dell Inc. or its subsidiaries. All rights reserved.** Dell, EMC, and other trademarks are trademarks of Dell Inc. or its subsidiaries. Other trademarks may be trademarks of their respective owners.

2020 - 12 Rev. A01

# **Contents**

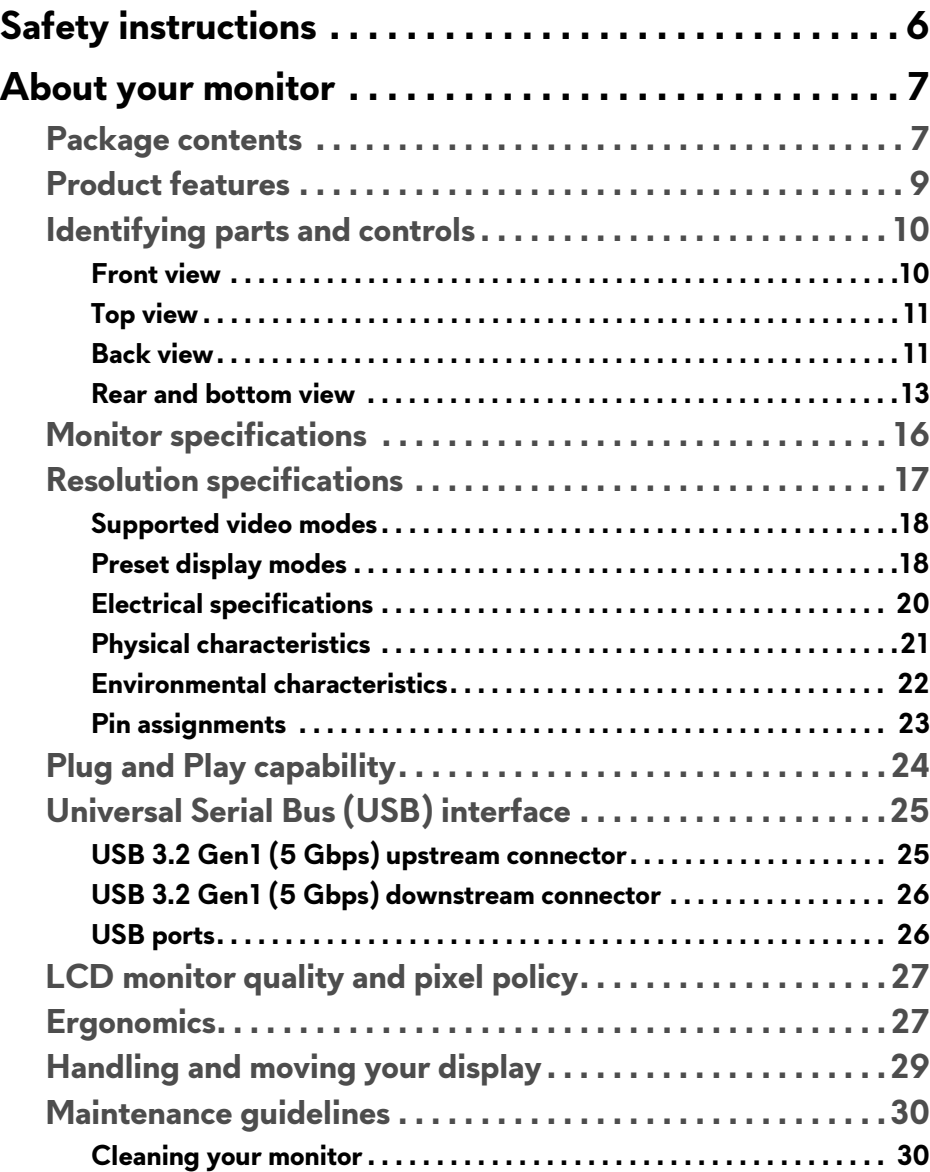

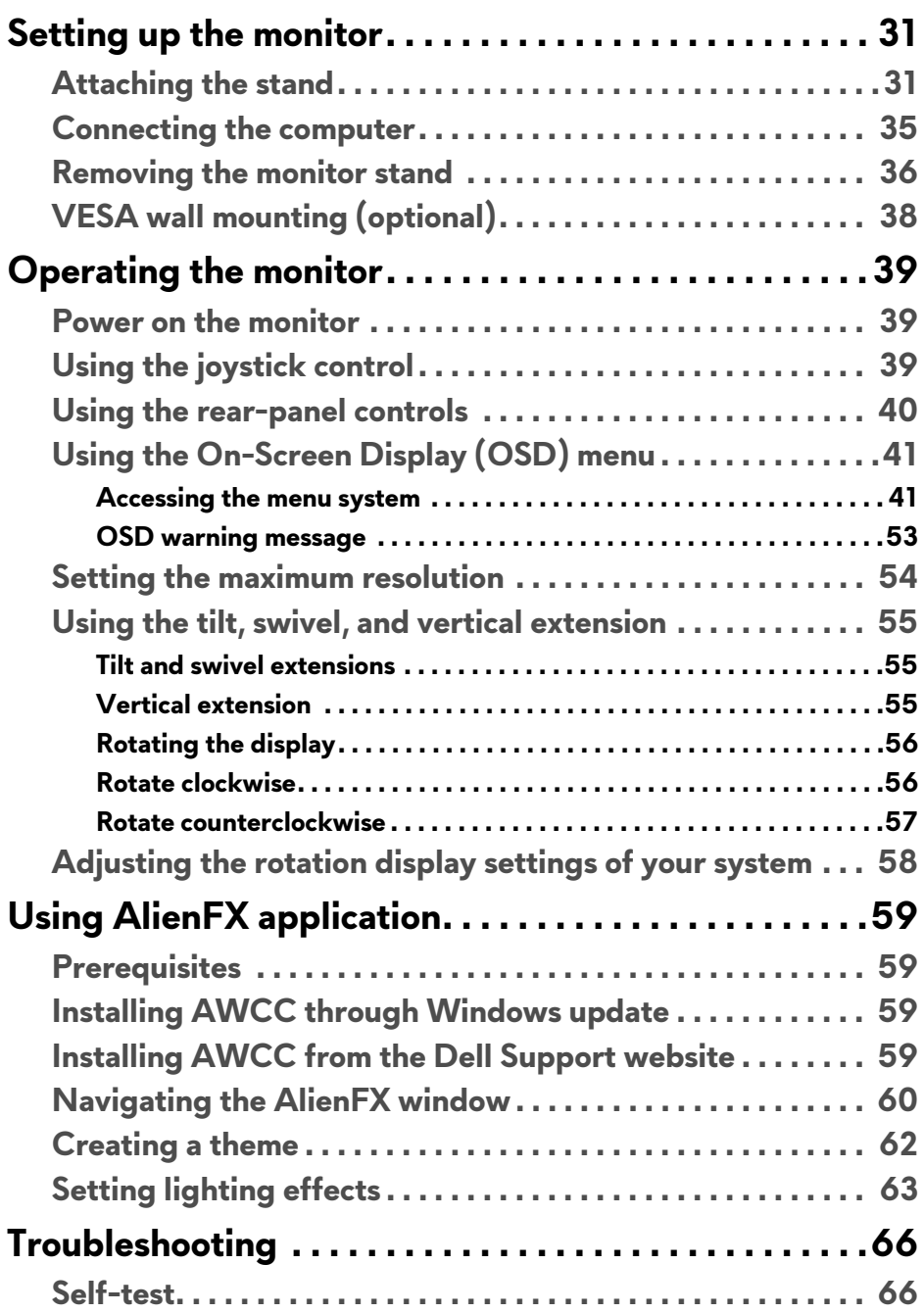

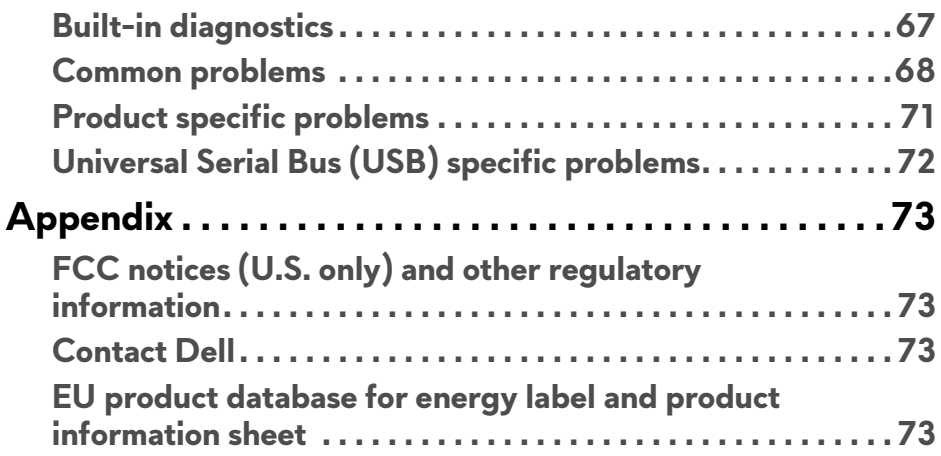

## <span id="page-5-0"></span>**Safety instructions**

- **CAUTION: Use of controls, adjustments, or procedures other than those specified in this documentation may result in exposure to shock, electrical hazards, and/or mechanical hazards.**
	- Place the monitor on a solid surface and handle it carefully. The screen is fragile and can be damaged if dropped or hit sharply.
	- Always be sure that your monitor is electrically rated to operate with the AC power available in your location.
	- Keep the monitor in room temperature. Excessive cold or hot conditions can have an adverse effect on the liquid crystal of the display.
	- Do not subject the monitor to severe vibration or high impact conditions. For example, do not place the monitor inside a car trunk.
	- Unplug the monitor when it is going to be left unused for an extended period of time.
	- To avoid electric shock, do not attempt to remove any cover or touch the inside of the monitor.

## <span id="page-6-0"></span>**About your monitor**

### <span id="page-6-1"></span>**Package contents**

Your monitor ships with the components shown below. If any component is missing, contact Dell technical support. For more information see **[Contact Dell](#page-72-4)**.

#### **NOTE: Some components may be optional and may not ship with your monitor. Some features or media may not be available in certain countries.**

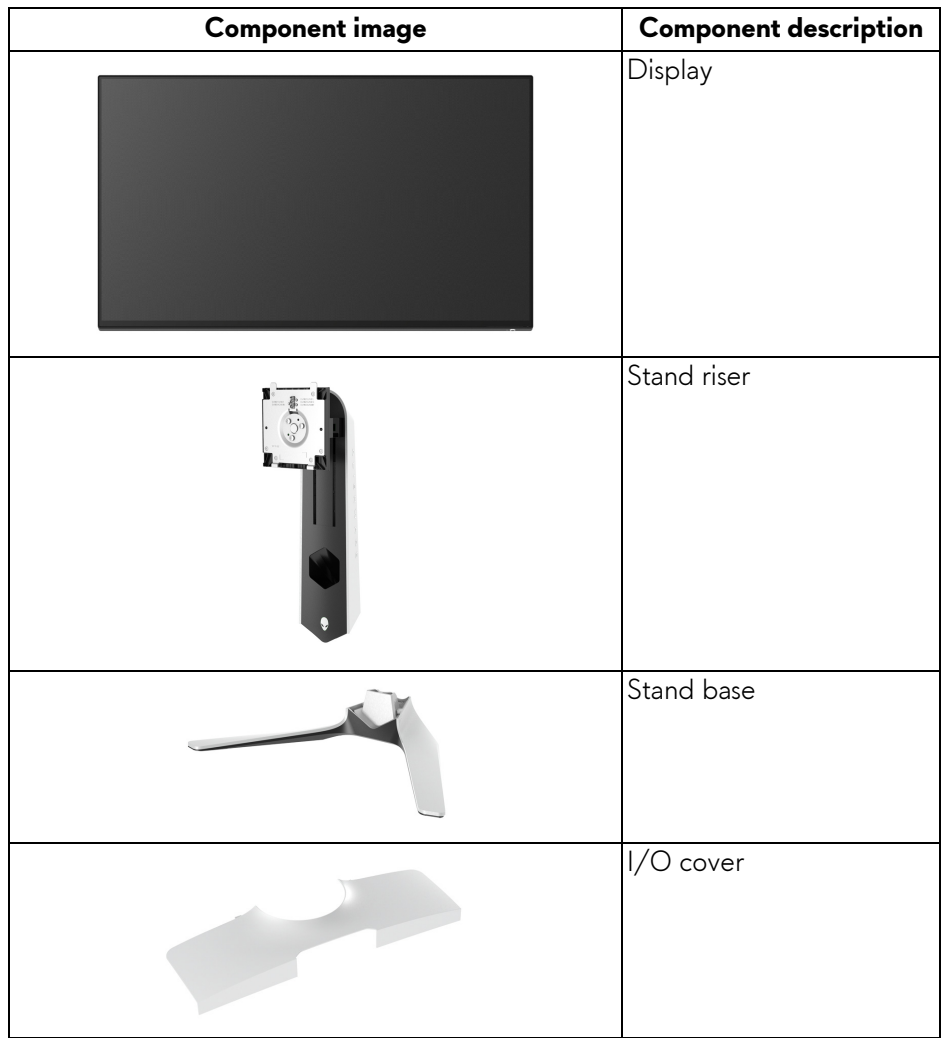

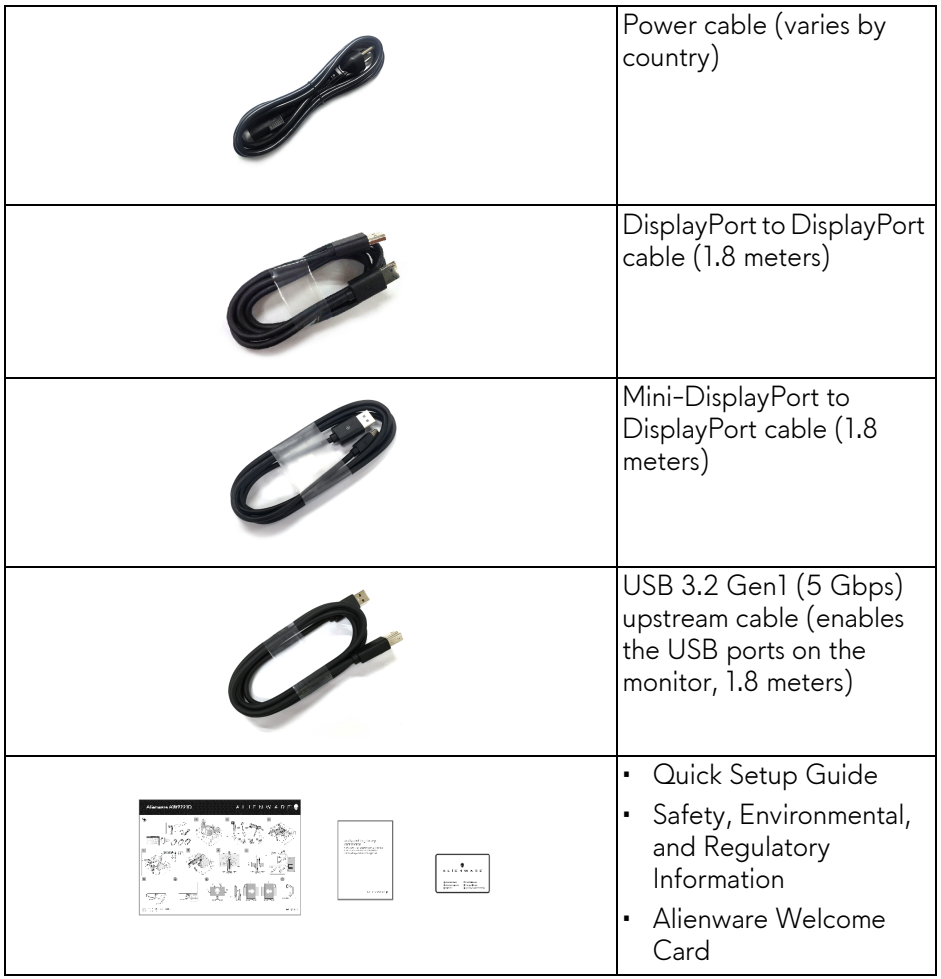

### <span id="page-8-0"></span>**Product features**

The **Alienware AW2721D** monitor has an active matrix, Thin-Film Transistor (TFT), Liquid Crystal Display (LCD) and LED backlight. The monitor features include:

- 68.47 cm (27 inch) viewable area (measured diagonally). Resolution: Up to 2560 x 1440 through DisplayPort and HDMI, with full-screen support or lower resolutions, supporting a high refresh rate of 240 Hz.
- NVIDIA® G-SYNC® ULTIMATE monitor with a rapid response time of 1 ms gray to gray in **Extreme** mode\*.
- Color gamut of 131.3% sRGB and DCI P3 98%.
- Tilt, swivel, pivot, and height adjustment capabilities.
- Removable stand and Video Electronics Standards Association (VESA™) 100 mm mounting holes for flexible mounting solutions.
- Digital connectivity via 1 DisplayPort and 2 HDMI ports.
- Equipped with 1 SuperSpeed USB 5 Gbps (USB 3.2 Gen1) Type B upstream port, 1 SuperSpeed USB 5 Gbps (USB 3.2 Gen1) Type-A downstream charging port, and 3 SuperSpeed USB 5 Gbps (USB 3.2 Gen1) Type-A downstream ports.
- Plug and play capability if supported by your system.
- On-Screen Display (OSD) adjustments for ease of setup and screen optimization.
- AW2721D offers a couple of preset modes, including FPS (First-Person Shooter), MOBA/RTS (Real-Time Strategy), RPG (Role-Playing Game), SPORTS (Racing) and three customizable game modes for user's own preference. In addition, key enhanced gaming features such as Timer, Frame Rate, and Display Alignment are provided to help improve gamer's performance and provide best-in game advantage.
- $\cdot$  < 0.3 W in Standby Mode.
- VESA DisplayHDR™ 600.
- Optimize eye comfort with a flicker-free screen.

#### **WARNING: The possible long-term effects of blue light emission from the monitor may cause damage to the eyes, including eye fatigue, digital eye strain, and so on. ComfortView feature is designed to reduce the amount of blue light emitted from the monitor to optimize eye comfort.**

\*The 1 ms gray-to-gray mode is achievable in the **Extreme** mode to reduce visible motion blur and increased image responsiveness. However, this may introduce some slight and noticeable visual artifacts into the image. As every system setup and every gamer's needs are different, Alienware recommends that users experiment with the different modes to find the setting that is right for them.

## <span id="page-9-0"></span>**Identifying parts and controls**

#### <span id="page-9-1"></span>**Front view**

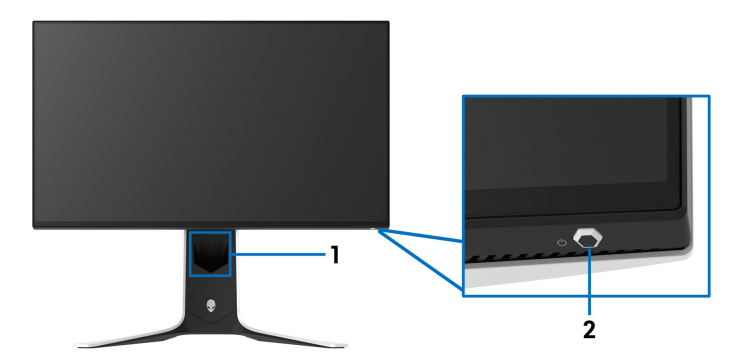

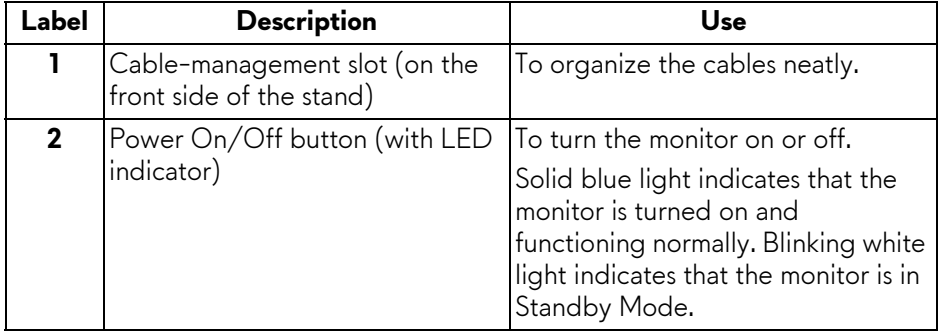

### <span id="page-10-0"></span>**Top view**

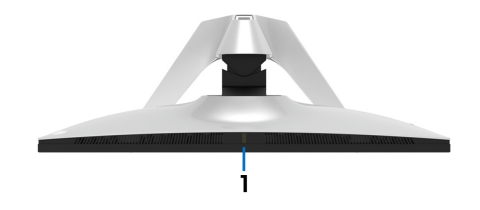

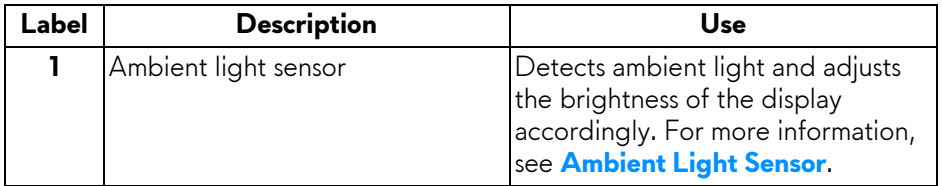

#### <span id="page-10-1"></span>**Back view**

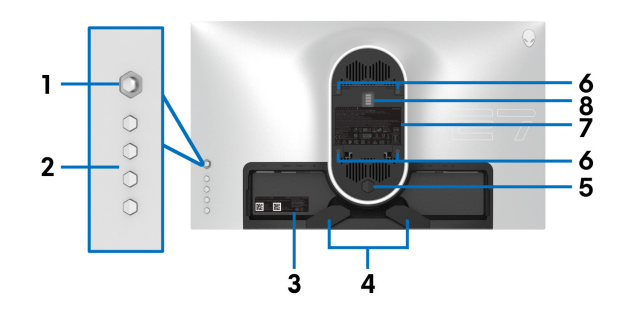

#### **Back view without monitor stand**

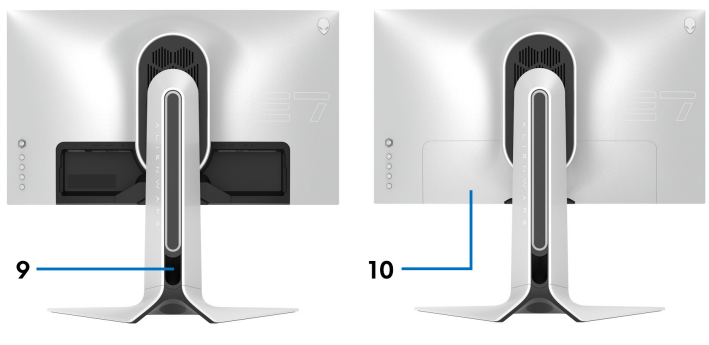

**Back view with monitor stand**

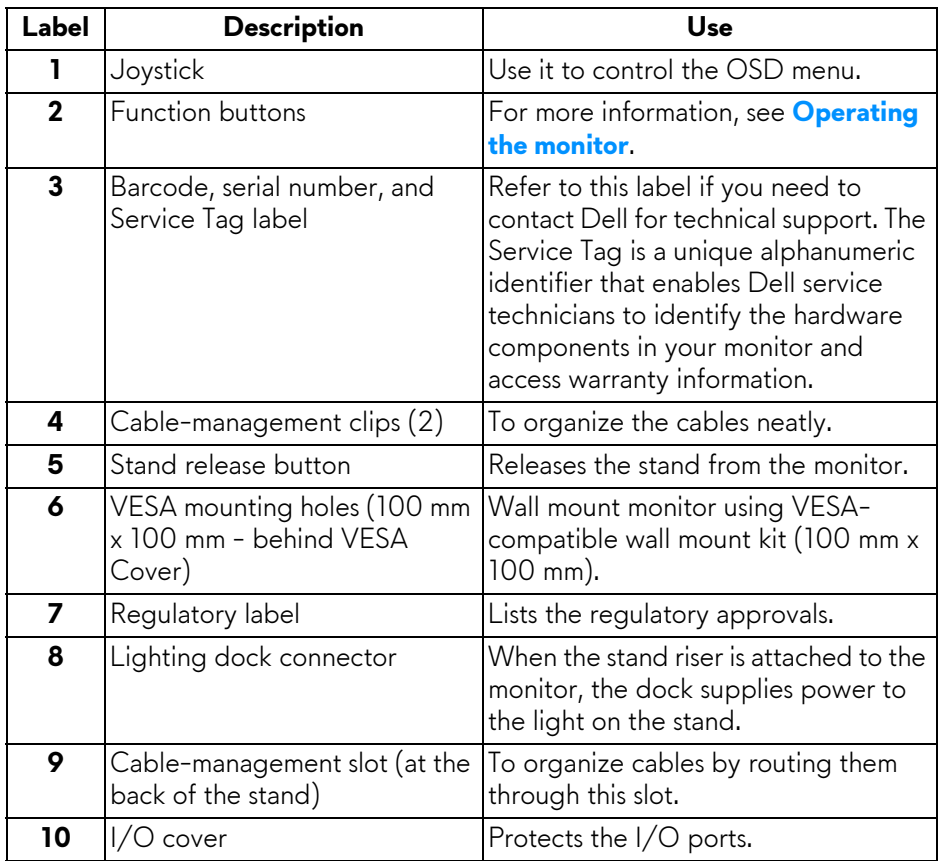

#### <span id="page-12-0"></span>**Rear and bottom view**

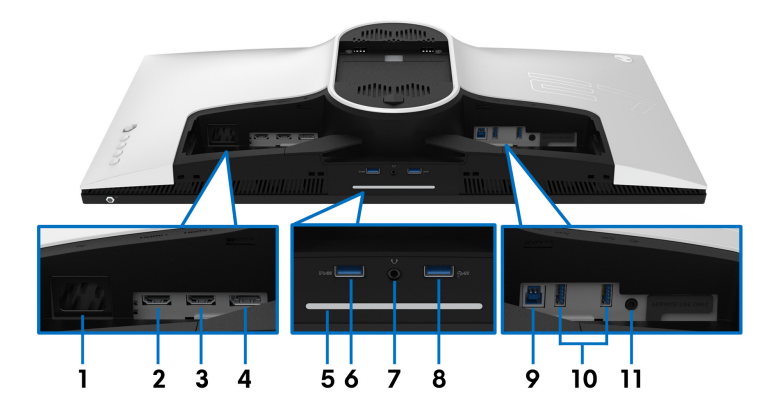

#### **Rear and bottom view without monitor stand**

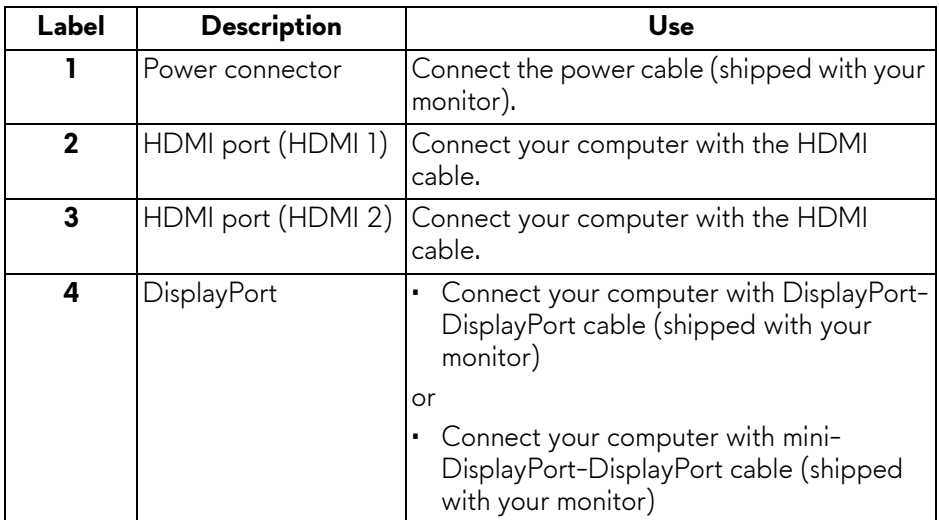

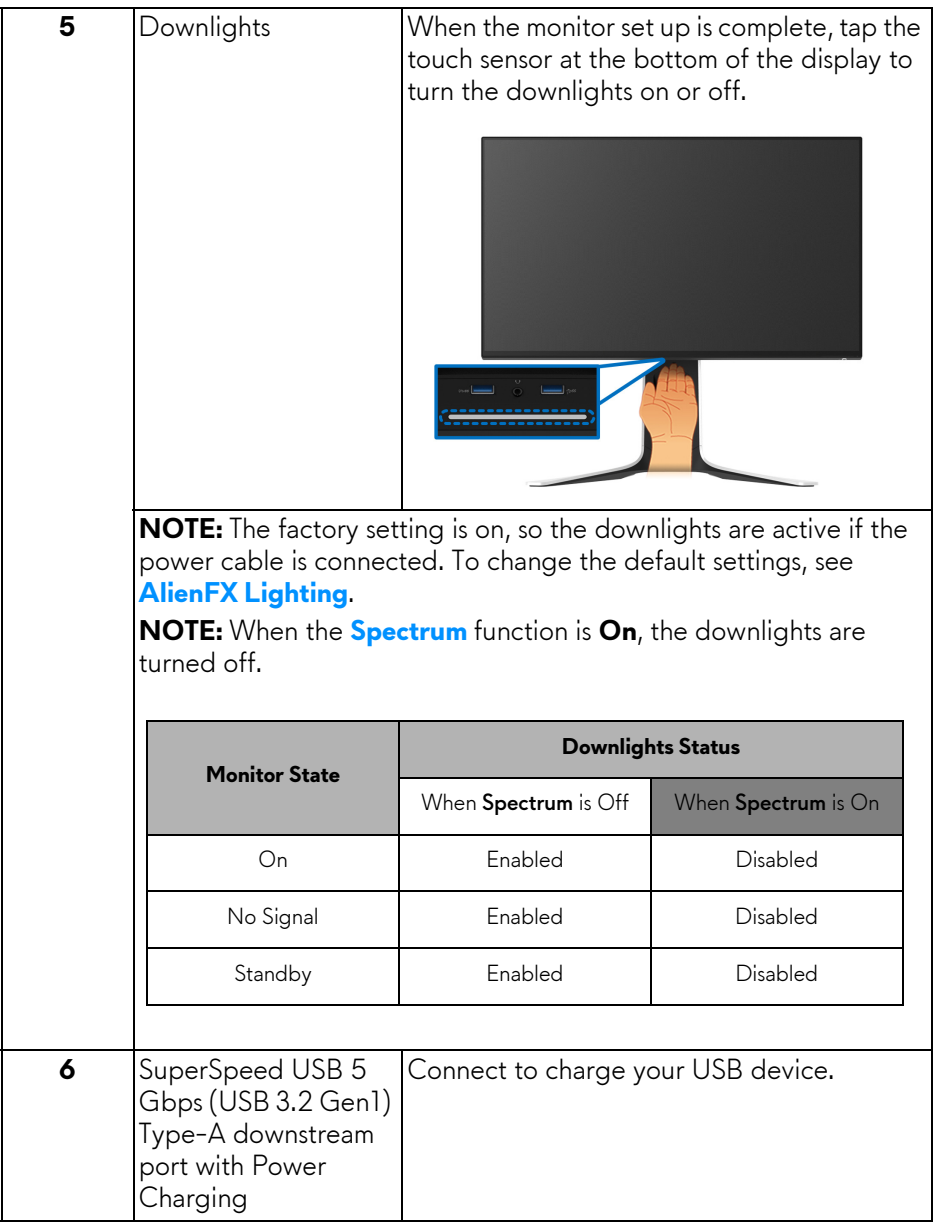

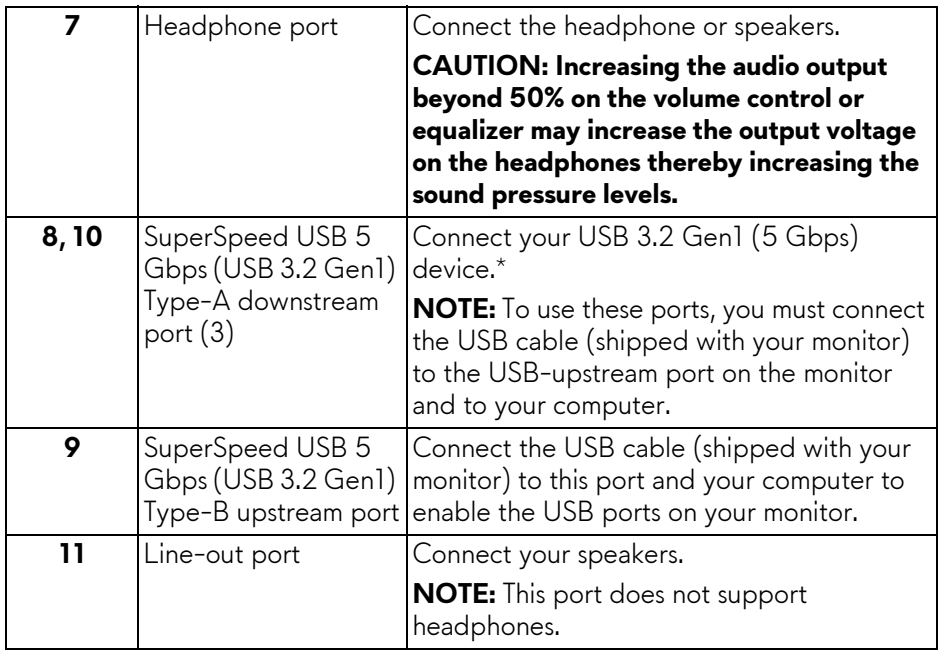

\*To avoid signal interference, when a wireless USB device has been connected to a USB downstream port, it is not recommended to connect any other USB devices to the adjacent port.

## <span id="page-15-0"></span>**Monitor specifications**

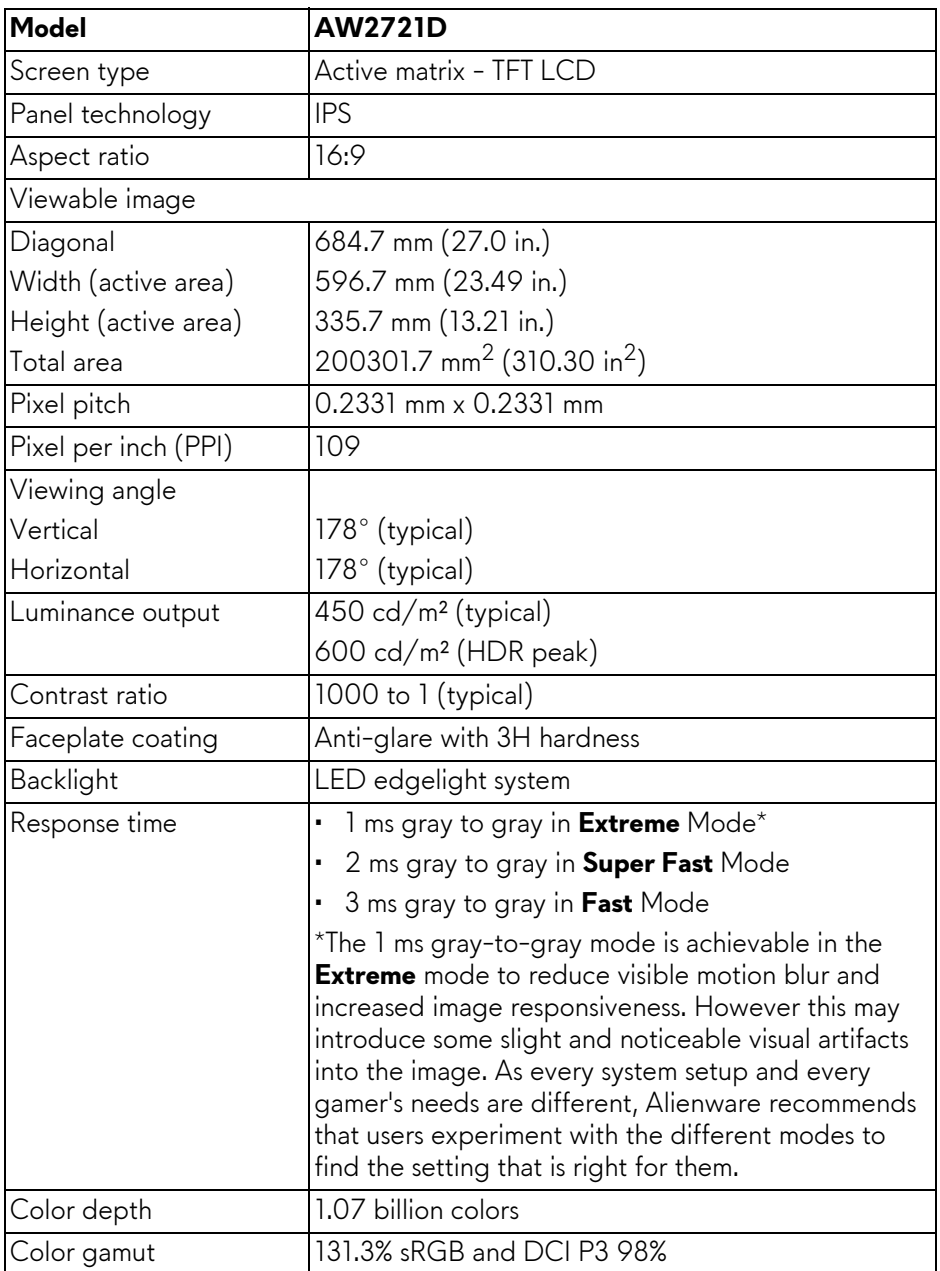

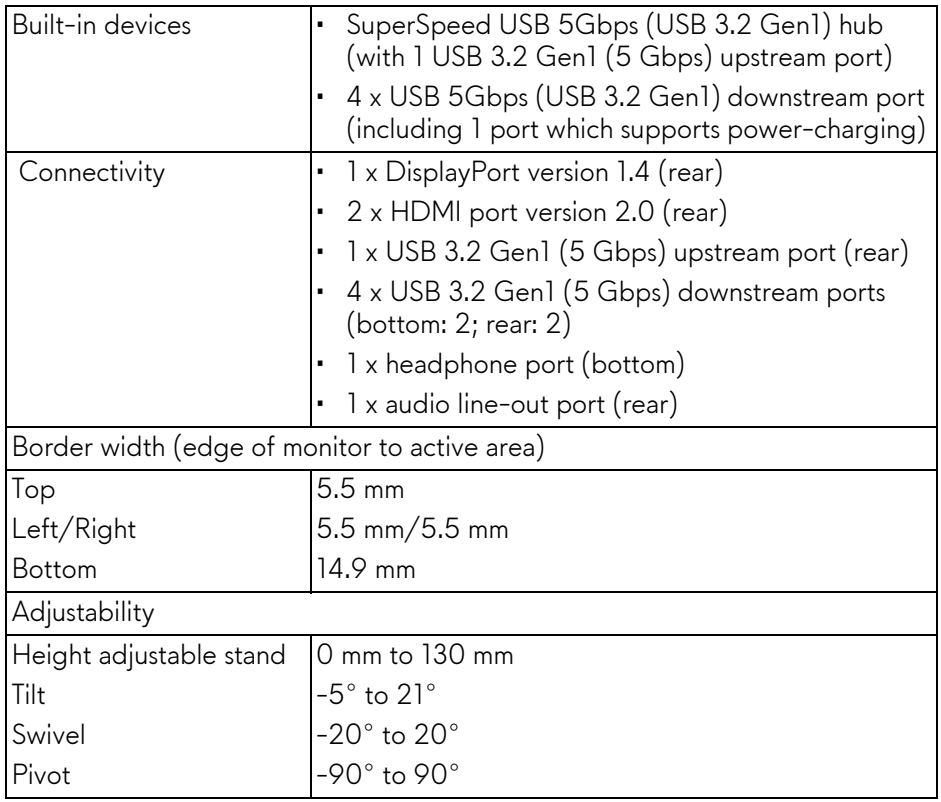

## <span id="page-16-0"></span>**Resolution specifications**

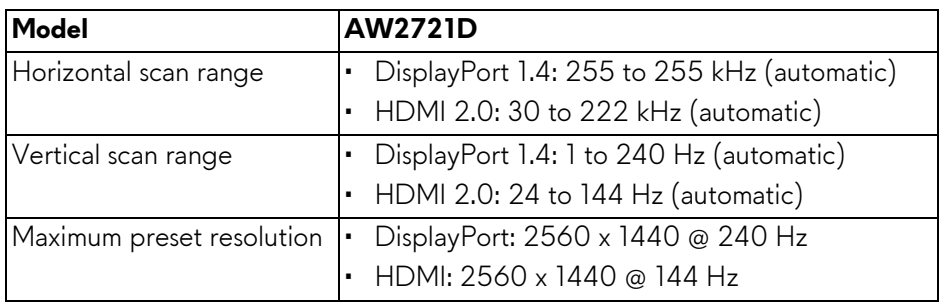

#### <span id="page-17-0"></span>**Supported video modes**

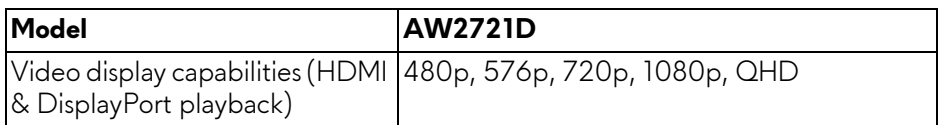

#### <span id="page-17-1"></span>**Preset display modes**

#### **HDMI display modes**

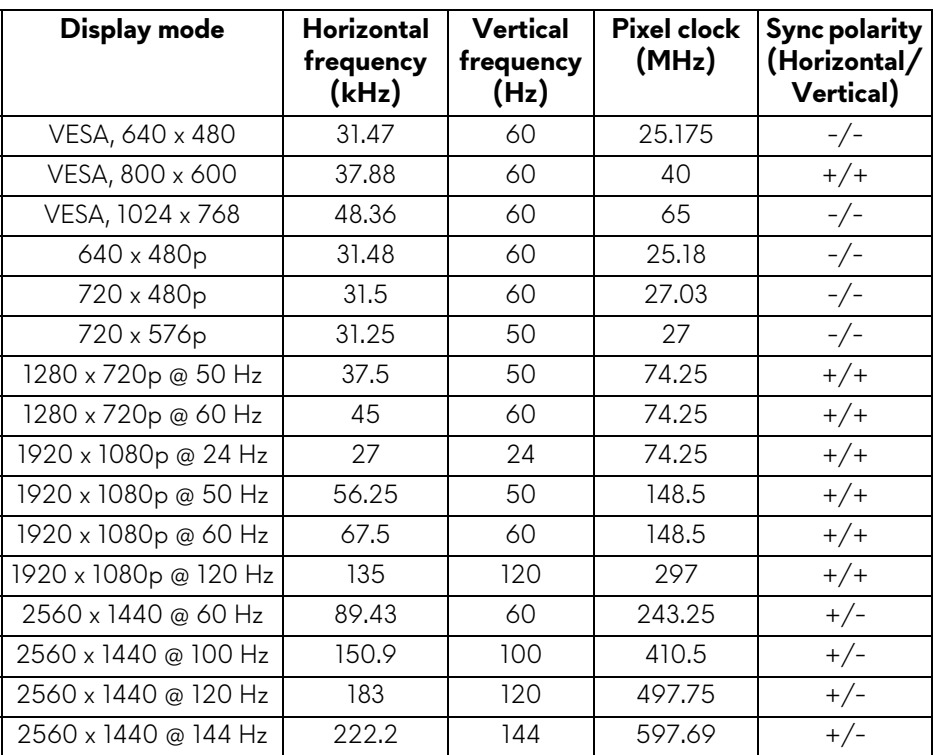

#### **DP display modes**

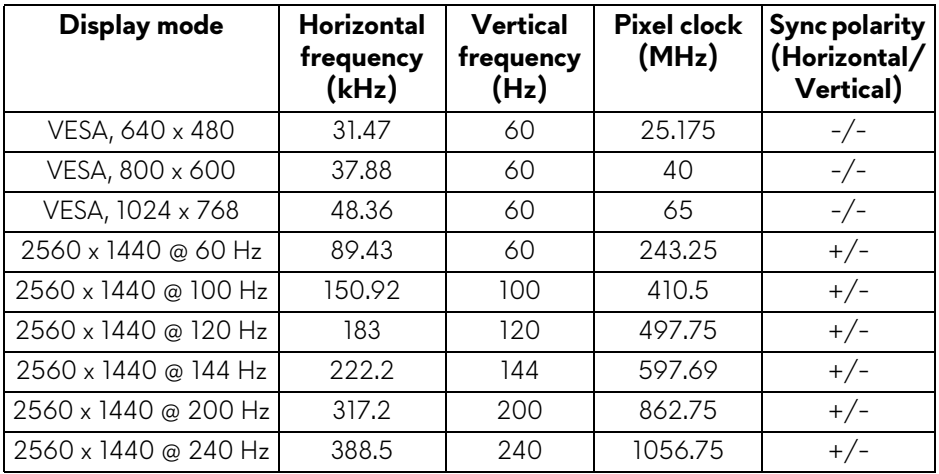

- **NOTE: This monitor supports NVIDIA® G-SYNC® ULTIMATE. For information about the graphic cards that support NVIDIA® G-SYNC® ULTIMATE feature, see [www.geforce.com.](https://www.geforce.com)**
- **NOTE: In order to get the full NVIDIA® G-SYNC® ULTIMATE functionalities and experience, you must ensure that the monitor is directly connected to the HDMI or DisplayPort with direct output from Nvidia Graphics card on your PC.**

#### <span id="page-19-0"></span>**Electrical specifications**

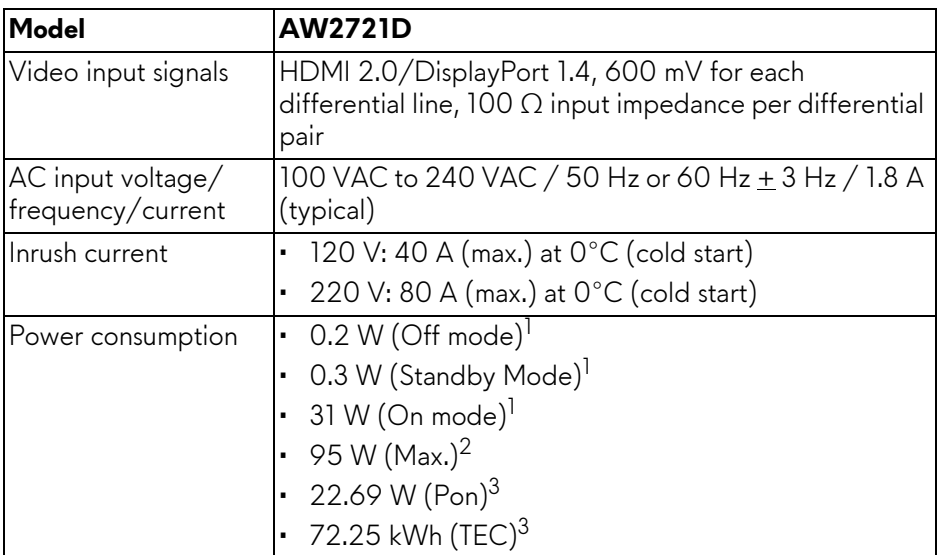

<sup>1</sup> As defined in EU 2019/2021 and EU 2019/2013.

- $2$  Max brightness and contrast setting with maximum power loading on all USB ports.
- <sup>3</sup> Pon: Power consumption of On Mode measured with reference to Energy Star test method.

TEC: Total energy consumption in kWh measured with reference to Energy Star test method.

This document is informational only and reflects laboratory performance. Your product may perform differently, depending on the software, components and peripherals you ordered and shall have no obligation to update such information.

Accordingly, the customer should not rely upon this information in making decisions about electrical tolerances or otherwise. No warranty as to accuracy or completeness is expressed or implied.

<span id="page-20-0"></span>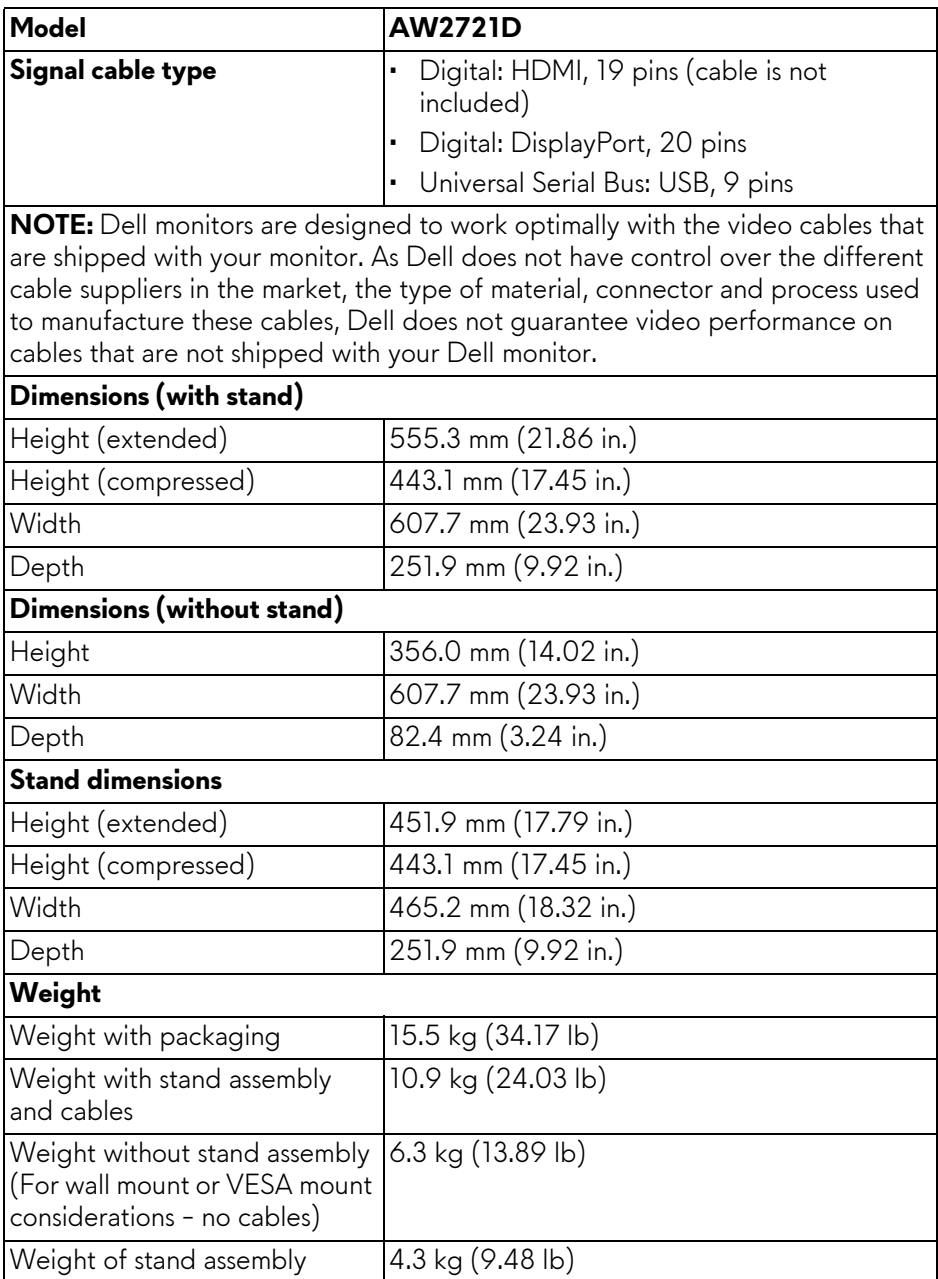

#### <span id="page-21-0"></span>**Environmental characteristics**

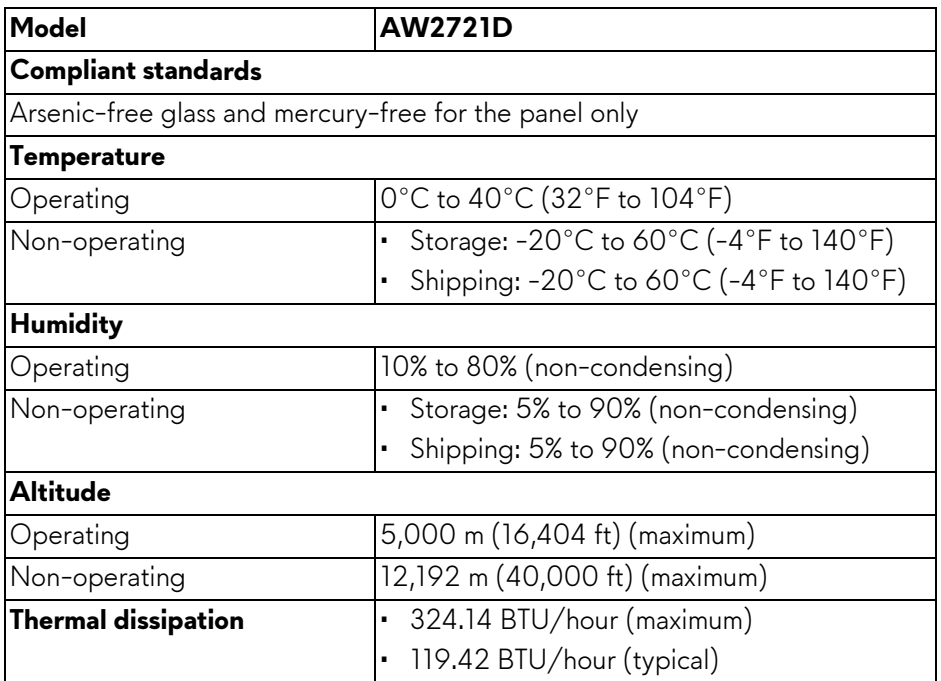

#### <span id="page-22-0"></span>**Pin assignments**

#### **DisplayPort connector**

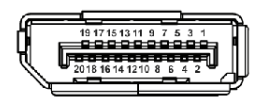

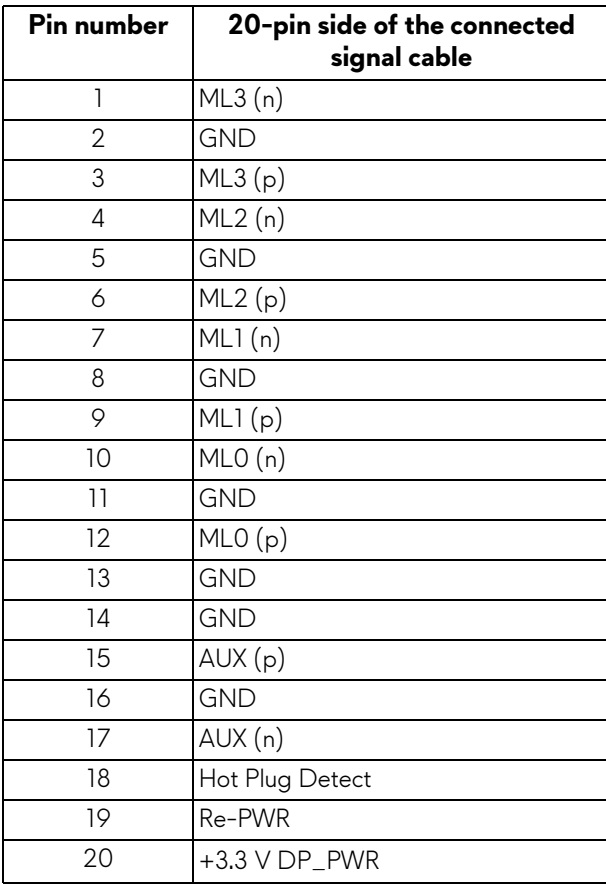

#### **HDMI connector**

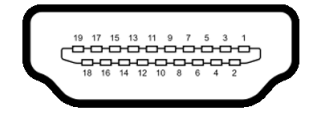

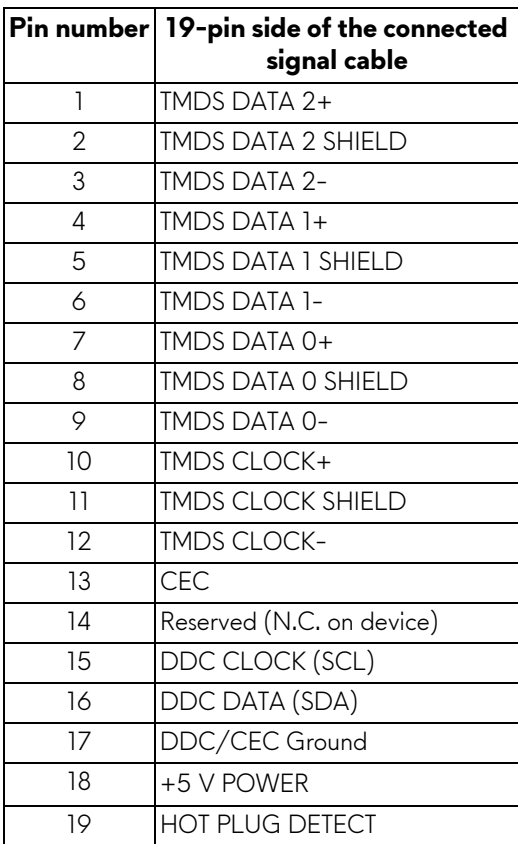

## <span id="page-23-0"></span>**Plug and Play capability**

You can connect the monitor to any Plug and Play-compatible system. The monitor automatically provides the computer system with its Extended Display Identification Data (EDID) using Display Data Channel (DDC) protocols so that the system can configure itself and optimize the monitor settings. Most monitor installations are automatic; you can select different settings if desired. For more information about changing the monitor settings, see **[Operating the monitor](#page-38-3)**.

## <span id="page-24-0"></span>**Universal Serial Bus (USB) interface**

This section gives you information about the USB ports that are available on the monitor.

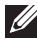

#### **NOTE: This monitor is SuperSpeed USB 5 Gbps (USB 3.2 Gen1) compatible.**

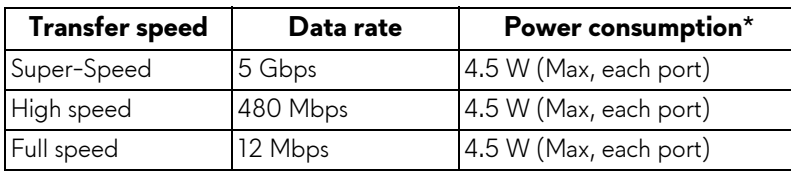

\*Up to 2 A on USB downstream port (with  $SSE_0$  battery icon) with battery charging version-compliant devices or normal USB devices.

#### <span id="page-24-1"></span>**USB 3.2 Gen1 (5 Gbps) upstream connector**

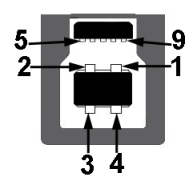

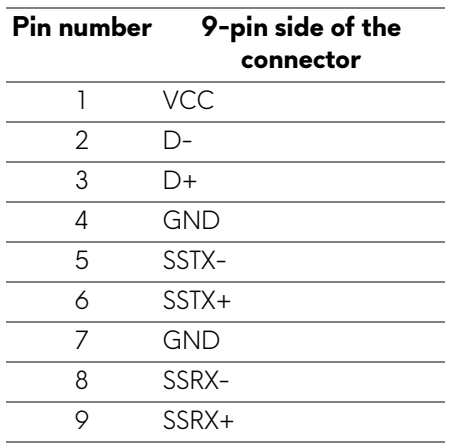

#### <span id="page-25-0"></span>**USB 3.2 Gen1 (5 Gbps) downstream connector**

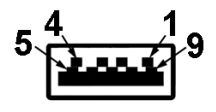

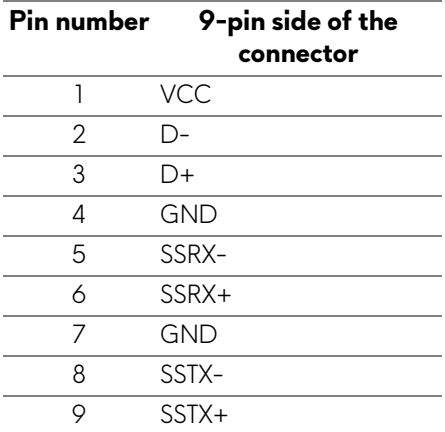

#### <span id="page-25-1"></span>**USB ports**

- 1 x upstream rear
- 2 x downstream rear
- 2 x downstream bottom

Power charging port - the port with  $SSE_0$  icon; supports up to 2 A fastcharging capability if the device is BC1.2 compatible.

**NOTE: SuperSpeed USB 5 Gbps (USB 3.2 Gen1) functionality requires a SuperSpeed USB 5 Gbps (USB 3.2 Gen1)-capable computer.**

**NOTE: The USB ports on the monitor work only when the monitor is turned on or in Standby mode. If you turn off the monitor and then turn it on, the attached peripherals may take a few seconds to resume normal functionality.**

## <span id="page-26-0"></span>**LCD monitor quality and pixel policy**

During the LCD monitor manufacturing process, it is not uncommon for one or more pixels to become fixed in an unchanging state, which are hard to see and do not affect the display quality or usability. For more information on Dell Monitor Quality and Pixel Policy, see **[www.dell.com/pixelguidelines](https://www.dell.com/pixelguidelines)**.

## <span id="page-26-1"></span>**Ergonomics**

- **CAUTION: Improper or prolonged usage of keyboard may result in injury.**
- **CAUTION: Viewing the monitor screen for extended periods of time may result in eye strain.**

For comfort and efficiency, observe the following guidelines when setting up and using your computer workstation:

- Position your computer so that the monitor and keyboard are directly in front of you as you work. Special shelves are commercially available to help you correctly position your keyboard.
- To reduce the risk of eye strain and neck/arm/back/shoulder pain from using the monitor for long periods of time, we suggest you to:
	- 1. Set the distance of the screen between 20 to 28 in. (50 70 cm) from your eyes.
	- 2. Blink frequently to moisten your eyes or wet your eyes with water after prolonged usage of the monitor.
	- 3. Take regular and frequent breaks for 20 minutes every two hours.
	- 4. Look away from your monitor and gaze at a distant object at 20 feet away for at least 20 seconds during the breaks.
	- 5. Perform stretches to relieve tension in the neck, arm, back, and shoulders during the breaks.
- Make sure that the monitor screen is at eye level or slightly lower when you are sitting in front of the monitor.
- Adjust the tilt of the monitor, its contrast, and brightness settings.
- Adjust the ambient lighting around you (such as overhead lights, desk lamps, and the curtains or blinds on nearby windows) to minimize reflections and glare on the monitor screen.
- Use a chair that provides good lower-back support.
- Keep your forearms horizontal with your wrists in a neutral, comfortable position while using the keyboard or mouse.
- Always leave space to rest your hands while using the keyboard or mouse.
- Let your upper arms rest naturally on both sides.
- Ensure that your feet are resting flat on the floor.
- When sitting, make sure that the weight of your legs is on your feet and not on the front portion of your seat. Adjust your chair's height or use a footrest if necessary to maintain a proper posture.
- Vary your work activities. Try to organize your work so that you do not have to sit and work for extended periods of time. Try to stand or get up and walk around at regular intervals.
- Keep the area under your desk clear of obstructions and cables or power cords that may interfere with comfortable seating or present a potential trip hazard.

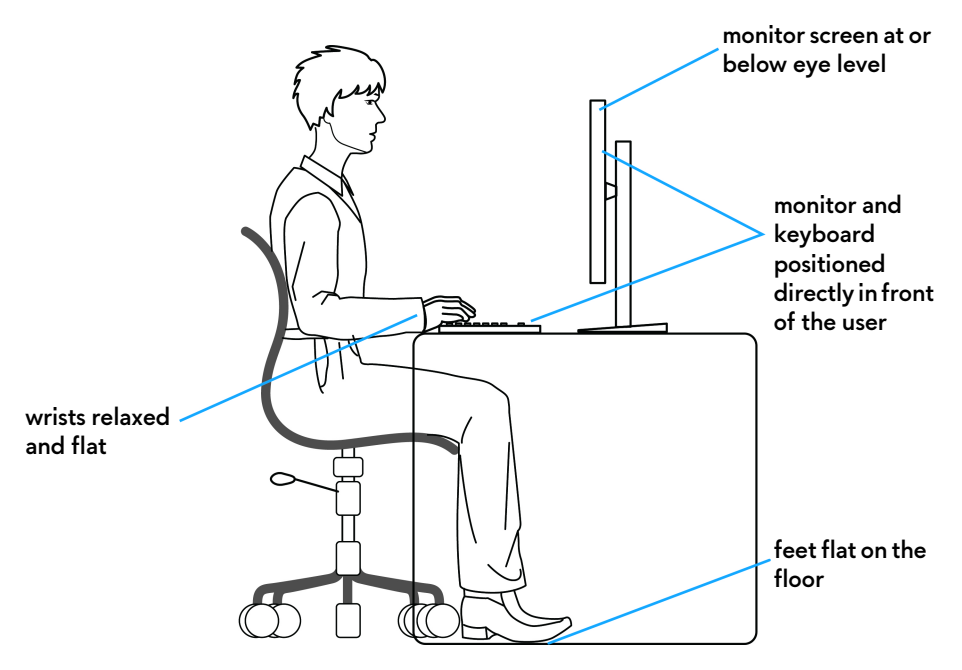

## <span id="page-28-0"></span>**Handling and moving your display**

To ensure the monitor is handled safely when lifting or moving it, follow the guidelines mentioned below:

- Before moving or lifting the monitor, turn off your computer and the monitor.
- Disconnect all cables from the monitor.
- Place the monitor in the original box with the original packing materials.
- Hold the bottom edge and the side of the monitor firmly without applying excessive pressure when lifting or moving the monitor.

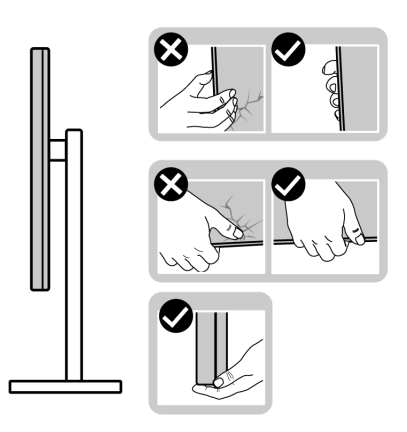

• When lifting or moving the monitor, ensure the screen is facing away from you and do not press on the display area to avoid any scratches or damage.

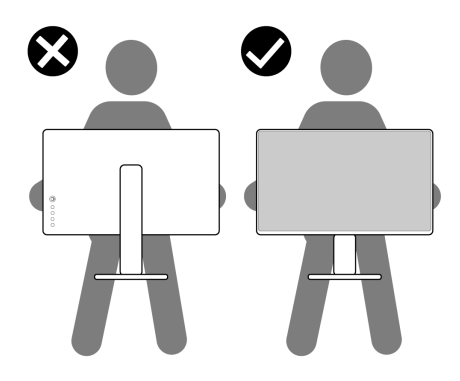

• When lifting or moving the monitor, do not turn the monitor upside down while holding the stand base or stand riser. This may result in accidental damage to the monitor or cause personal injury.

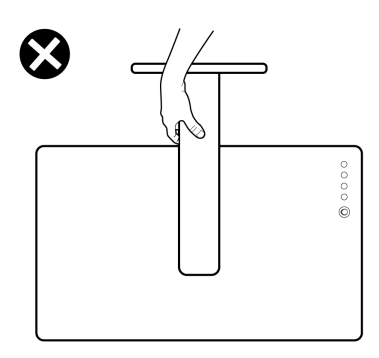

### <span id="page-29-0"></span>**Maintenance guidelines**

#### <span id="page-29-1"></span>**Cleaning your monitor**

**CAUTION: Read and follow the [Safety instructions](#page-72-5) before cleaning the monitor.**

#### **WARNING: Before cleaning the monitor, unplug the monitor power cable from the electrical outlet.**

For best practices, follow the instructions in the list below when unpacking, cleaning, or handling your monitor:

- To clean your anti-static screen, lightly dampen a soft, clean cloth with water. If possible, use a special screen-cleaning tissue or solution suitable for the anti-static coating. Do not use benzene, thinner, ammonia, abrasive cleaners, or compressed air.
- Use a lightly-dampened, warm cloth to clean the monitor. Avoid using detergent of any kind as some detergents leave a milky film on the monitor.
- If you notice white powder when you unpack your monitor, wipe it off with a cloth.
- Handle your monitor with care as a darker-colored monitor may get scratched and show white scuff marks more than a lighter-colored monitor.
- To help maintain the best image quality on your monitor, use a dynamically changing screen saver and turn off your monitor when not in use.

## <span id="page-30-0"></span>**Setting up the monitor**

### <span id="page-30-1"></span>**Attaching the stand**

- **MOTE: The stand is not factory-installed.**
- **NOTE: The following instructions are only applicable for the stand that was shipped with your monitor. If you are attaching a stand that you purchased from any other source, follow the set up instructions that were included with the stand.**
- **CAUTION: The following steps are important to protect your curved screen. Do follow the instructions below to finish up the installation.**
	- **1.** Remove the stand riser and stand base from the packaging cushion.

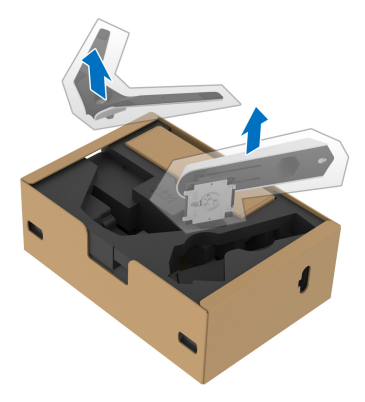

- **2.** Align and place the stand riser on the stand base.
- **3.** Open the screw handle at the bottom of the stand base and turn it clockwise to secure the stand assembly.
- **4.** Close the screw handle.

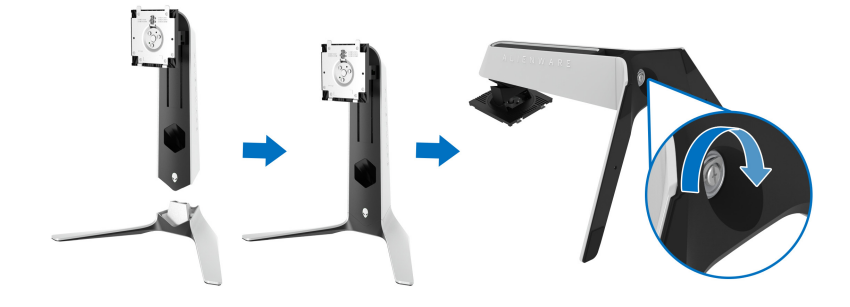

**5.** Open the protective cover on the monitor to access the VESA slot on the monitor.

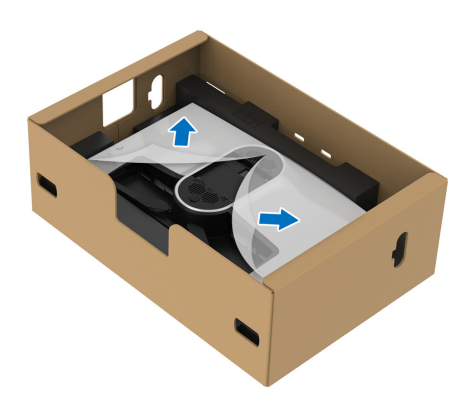

- $\triangle$  CAUTION: When connecting the stand assembly to the display, do not **place the stand riser directly on the display back panel. Doing so may damage the pogo pins on the stand due to misalignment.**
	- **6.** Carefully insert the tabs on the stand riser into the slots on the display back cover and lower the stand assembly to snap it into place.

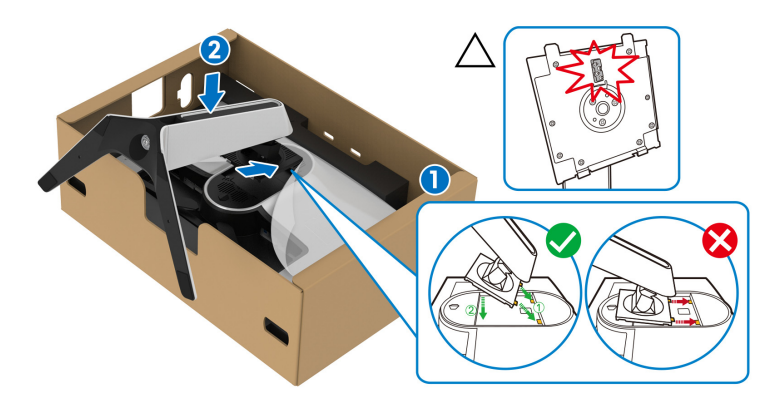

**7.** Route the power cable through the cable-management slot on the stand and then through the cable-management clip at the back of the display.

**8.** Connect the power cable to the monitor.

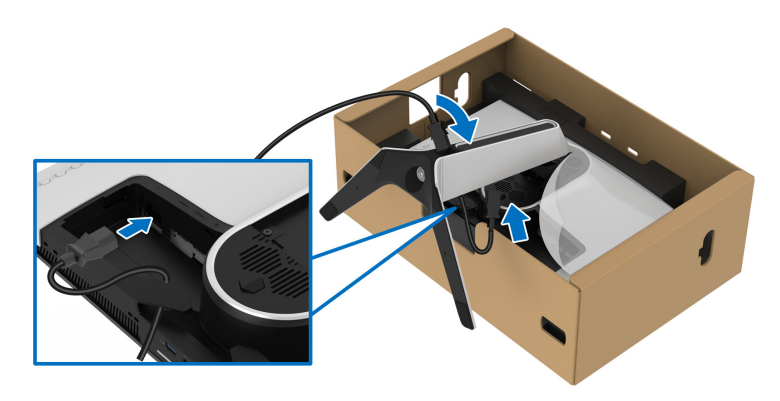

**9.** Route the required cables, such as USB 3.2 Gen1 (5 Gbps) upstream cable, USB 3.2 Gen1 (5 Gbps) downstream cables, HDMI cables, and DisplayPort cable through the cable-management slot on the stand.

#### **NOTE: The USB 3.2 Gen1 (5 Gbps) cables and HDMI cables are not shipped with your display, they are sold separately.**

**10.**Connect the required cables to the monitor.

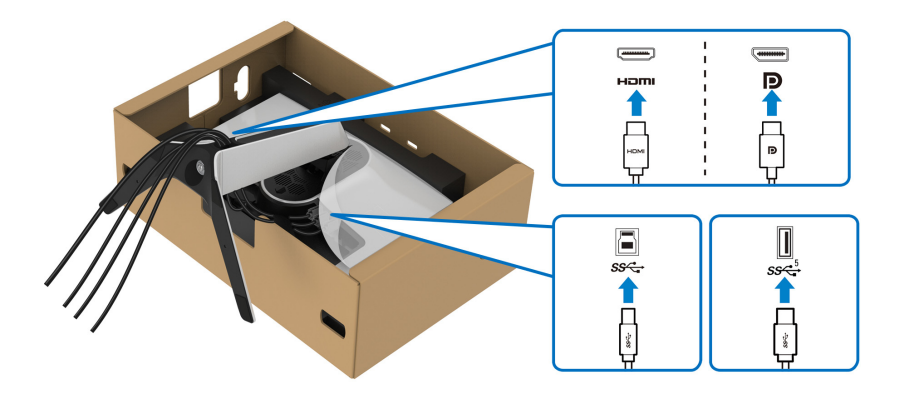

- **NOTE: Dell monitors are designed to work optimally with Dell supplied inbox cables. Dell does not guarantee the video quality and performance when using non-Dell cables.**
- **NOTE: Route each cable neatly so that the cables are organized before the I/O cover is attached.**
- $\triangle$  CAUTION: Do not plug the power cable into the wall outlet or turn on the **monitor until you are instructed to do so.**
	- **11.** Hold the stand riser and lift the monitor carefully, then place it on a flat surface.

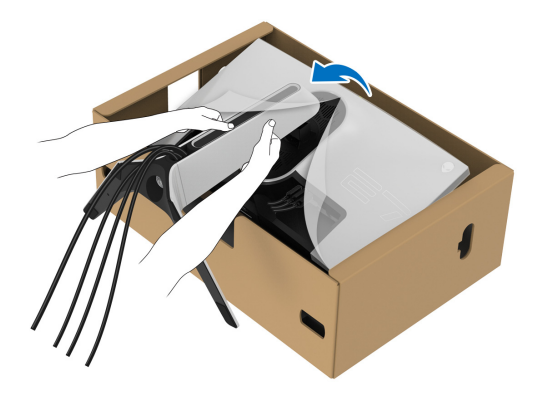

**CAUTION: Hold the stand riser firmly when lifting the monitor to avoid any accidental damage.**

**12.** Lift the protective cover from the monitor.

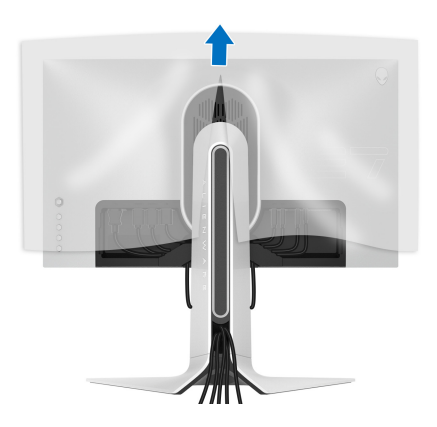

**13.** Slide the tabs on the I/O cover into the slots on the display back cover until it snaps into place.

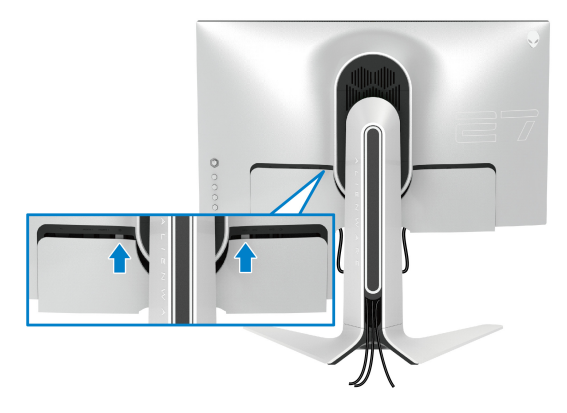

**NOTE: Ensure that all cables pass through the I/O cover and cablemanagement slot on the stand riser.**

#### <span id="page-34-0"></span>**Connecting the computer**

- **WARNING: Before you begin any of the procedures in this section, follow the [Safety instructions.](#page-72-5)**
- **NOTE: Do not connect all cables to the computer at the same time.**
- **NOTE: The images are for the purpose of illustration only. Appearance of the computer may vary.**

To connect your monitor to the computer:

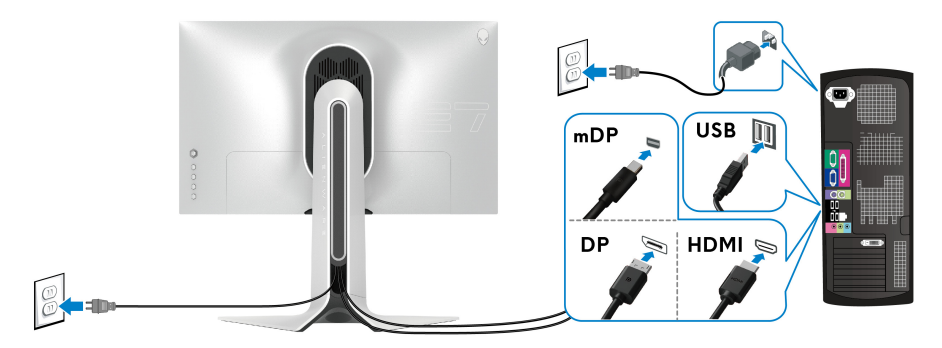

**1.** Connect the other end of the DisplayPort cable (or Mini-DisplayPort to DisplayPort) or HDMI cable to your computer.

- **2.** Connect the other end of the USB 3.2 Gen1 upstream cable to an appropriate USB 3.2 Gen1 port on your computer.
- **3.** Connect the USB 3.2 Gen1 peripherals to the USB 3.2 Gen1 downstream ports on the monitor.
- **4.** Plug the power cables for your computer and monitor into a wall outlet.
- **5.** Turn on the monitor and the computer.

If your monitor displays an image, installation is complete. If it does not display an image, see **[Common problems](#page-67-1)**.

#### <span id="page-35-0"></span>**Removing the monitor stand**

- **NOTE: To prevent scratches on the display when removing the stand, ensure that the monitor is placed on a soft, clean surface.**
- **NOTE: The following instructions are applicable only for removing the stand that was shipped with your monitor. If you are removing a stand that you purchased from any other source, follow the set up instructions that were included with the stand.**

To remove the stand:

- **1.** Turn off the monitor.
- **2.** Disconnect the cables from the computer.
- **3.** Place the monitor on a soft cloth or cushion.
- **4.** Carefully slide and remove the I/O cover from the monitor.

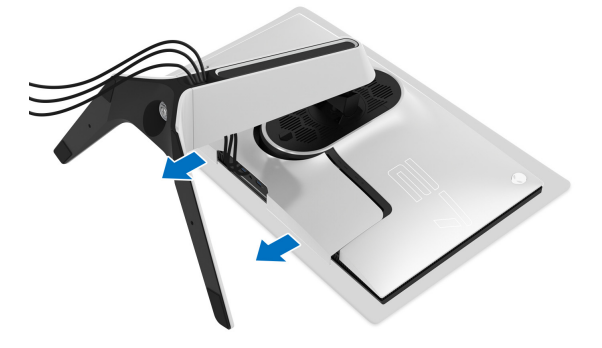
**5.** Disconnect the cables from the monitor and slide them out through the cable-management slot on the stand riser.

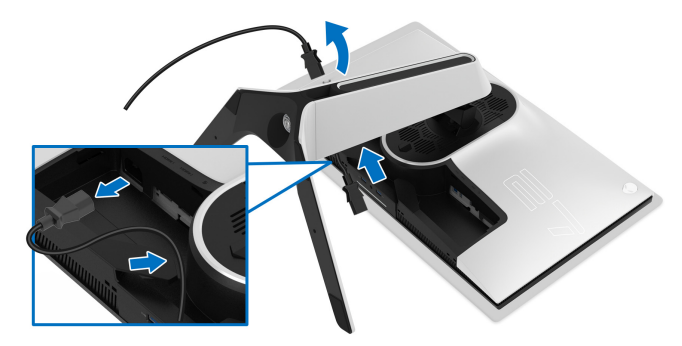

**6.** Press and hold the stand release button.

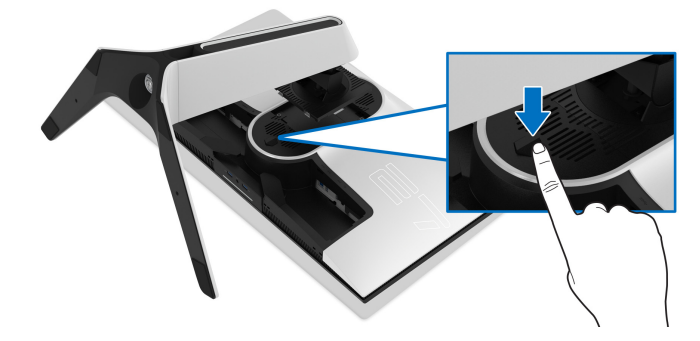

**7.** Lift the stand up and away from the monitor.

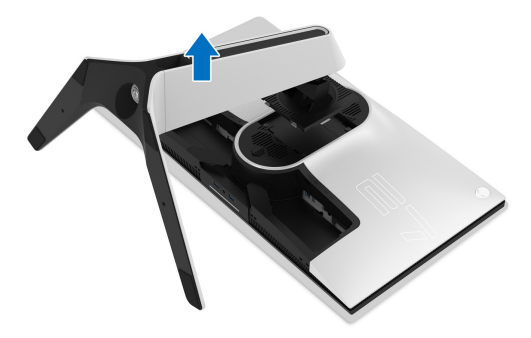

### **VESA wall mounting (optional)**

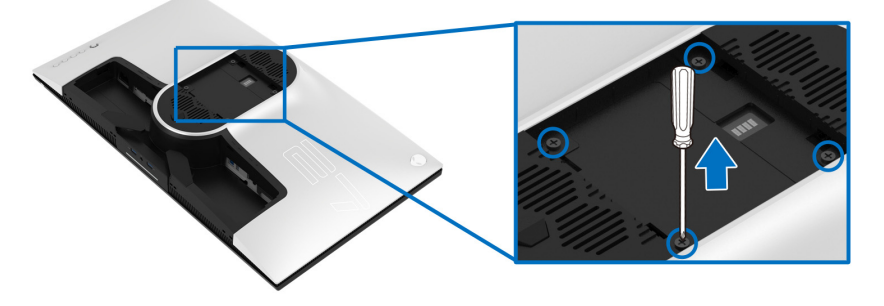

(Screw dimension: M4 x 10 mm)

Refer to the instructions that come with the VESA-compatible wall mounting kit.

- **1.** Place the monitor panel on a soft cloth or cushion on a stable flat surface.
- **2.** Remove the monitor stand. (See **[Removing the monitor stand](#page-35-0)**.)
- **3.** Use a Phillips crosshead screwdriver to remove the four screws securing the plastic cover.
- **4.** Attach the mounting bracket from the wall mounting kit to the monitor.
- **5.** Mount the monitor on the wall. For more information, see the documentation that shipped with the wall mounting kit.
- **NOTE: For use only with UL-listed wall mount bracket with minimum weight or load bearing capacity of 25.2 kg.**

## **Operating the monitor**

### **Power on the monitor**

Press the power button to turn on the monitor.

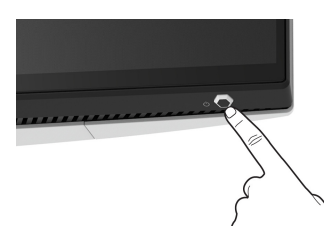

### **Using the joystick control**

Use the joystick control on the rear of the monitor to make OSD adjustments.

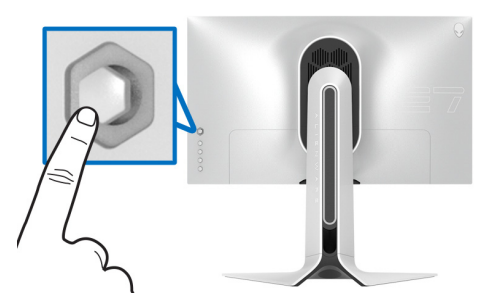

- **1.** Press the joystick button to launch the OSD main menu.
- **2.** Move the joystick up/down/left/right to toggle between options.
- **3.** Press the joystick button again to confirm the settings and exit.

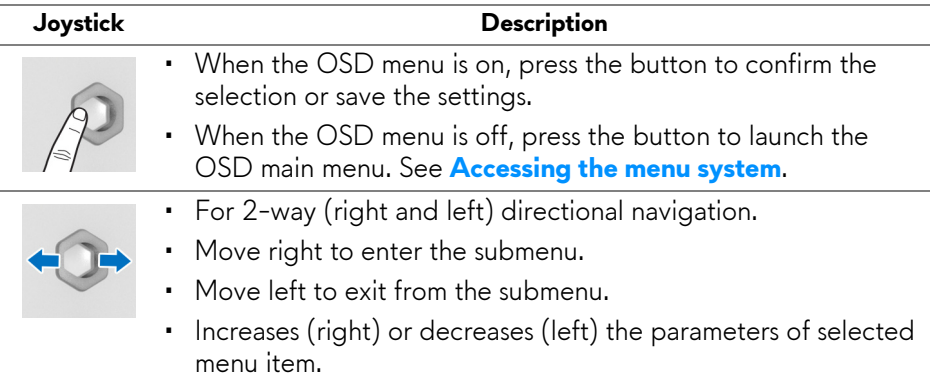

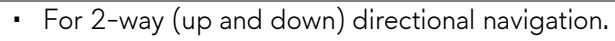

- Toggles between the menu items.
- Increases (up) or decreases (down) the parameters of selected menu item.

### **Using the rear-panel controls**

Use the control buttons on the rear of the monitor to access the OSD menu and shortcut keys.

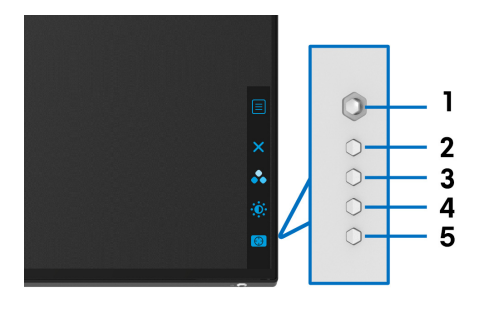

The following table describes the rear-panel buttons:

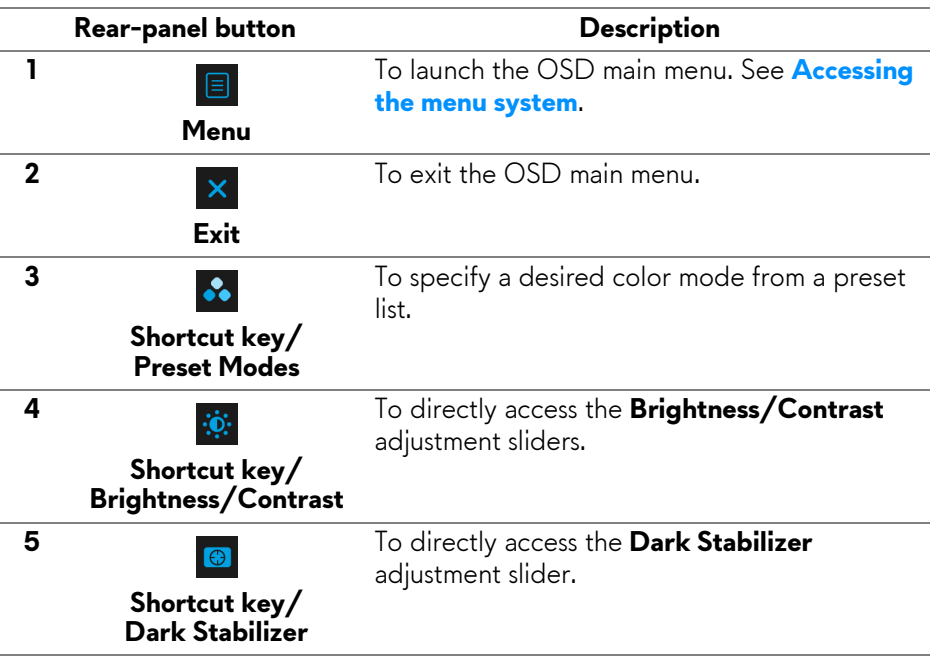

When you press any of these button on the rear panel (including the joystick button), the OSD Status Bar appears to let you know the current settings of some OSD functions.

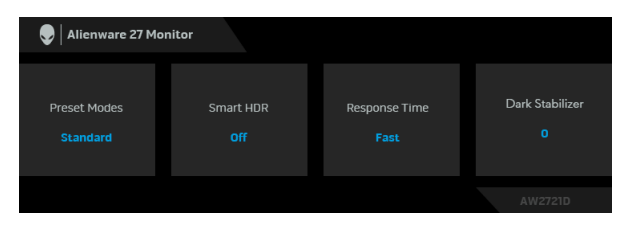

**NOTE: The Smart HDR state is enabled automatically when your display detects HDR content. It cannot be enabled manually**.

### **Using the On-Screen Display (OSD) menu**

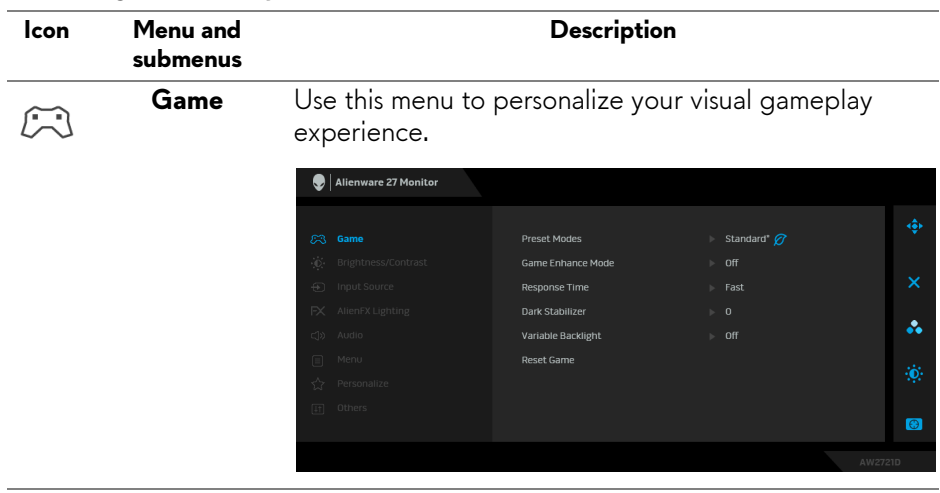

#### <span id="page-40-0"></span>**Accessing the menu system**

#### **Preset Modes** Allows you to choose from the list of preset color modes.

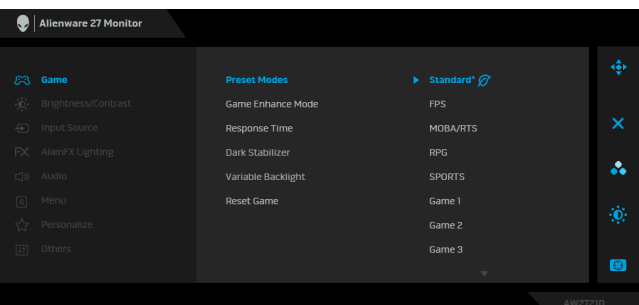

- **Standard\***: Loads the monitor's default color settings. This is the default preset mode. (\* means DisplayHDR-compliant)
- **FPS**: Loads color settings ideal for First-Person Shooter (FPS) games.
- **MOBA/RTS**: Loads color settings ideal for Multiplayer Online Battle Arena (MOBA) and Real-Time Strategy (RTS) games.
- **RPG**: Loads color settings ideal for Role-Playing Games (RPG).
- **SPORTS**: Loads color settings ideal for sports games.
- **Game 1/Game 2/Game 3**: Allows you to customize the **Response Time**, color, and **Dark Stabilizer** settings for your gaming needs.
- **ComfortView**: Decreases the level of blue light emitted from the screen to make viewing more comfortable for your eyes.

**WARNING: The possible long-term effects of blue light emission from the monitor may cause personal injury such as digital eye strain, eye fatigue and damage to the eyes. Using monitor for extended periods of time may also cause pain in parts of body such as neck, arm, back and shoulder. For more information, see [Ergonomics.](#page-26-0)**

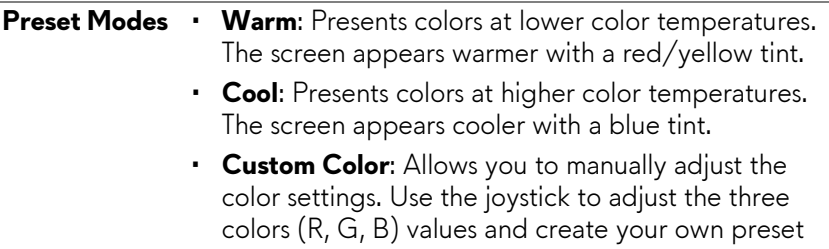

**Game Enhance**  The feature offers three available functions to enhance **Mode** your gameplay experience.

color modes.

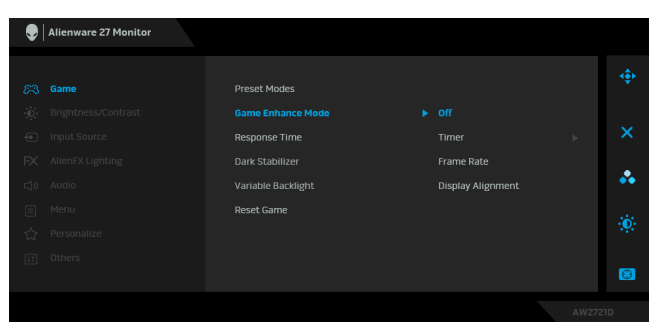

#### • **Off**

Select to disable the functions under **Game Enhance Mode**.

#### • **Timer**

Allows you to disable or enable the timer at the upper left corner of the display. The timer shows the time elapsed since the game starts. Select an option from the time-interval list to keep you aware of the remaining time.

#### • **Frame Rate**

Selecting **On** allows you to display the current frames per second when playing games. The higher the rate, the smoother the motion appears.

#### • **Display Alignment**

Activate the function to help ensure the perfect alignment of the video contents from multiple displays.

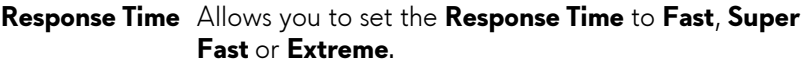

**Dark Stabilizer** The feature improves the visibility in the dark gaming scenarios. The higher the value (between 0 to 3), the better visibility in dark area of the display image.

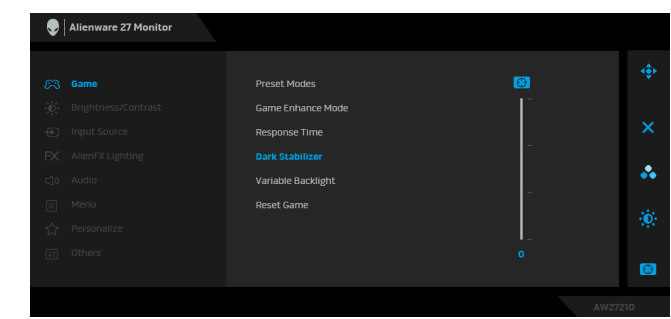

#### **Variable Backlight** Optimally adjusts display back-light by controlling the brightness and dimming of the display based on the preset mode selected.

- **Mode 0**: Ideal for gameplay.
- **Mode 1**: Suitable for hybrid usage such as playing games and general desktop usage. When the monitor is displaying the HDR content, this is the default mode.
- **Mode 2**: Suitable for desktop usage, photo editing, and so on.
- **Off**: When the monitor is displaying the SDR content, this is the default setting; When HDR content is displayed, this option is disabled.

**NOTE:** When **Mode 0**, **Mode 1**, or **Mode 2** is selected, it is normal to experience change in localized backlight brightness based on the content displayed.

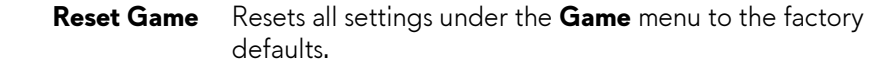

<span id="page-44-0"></span>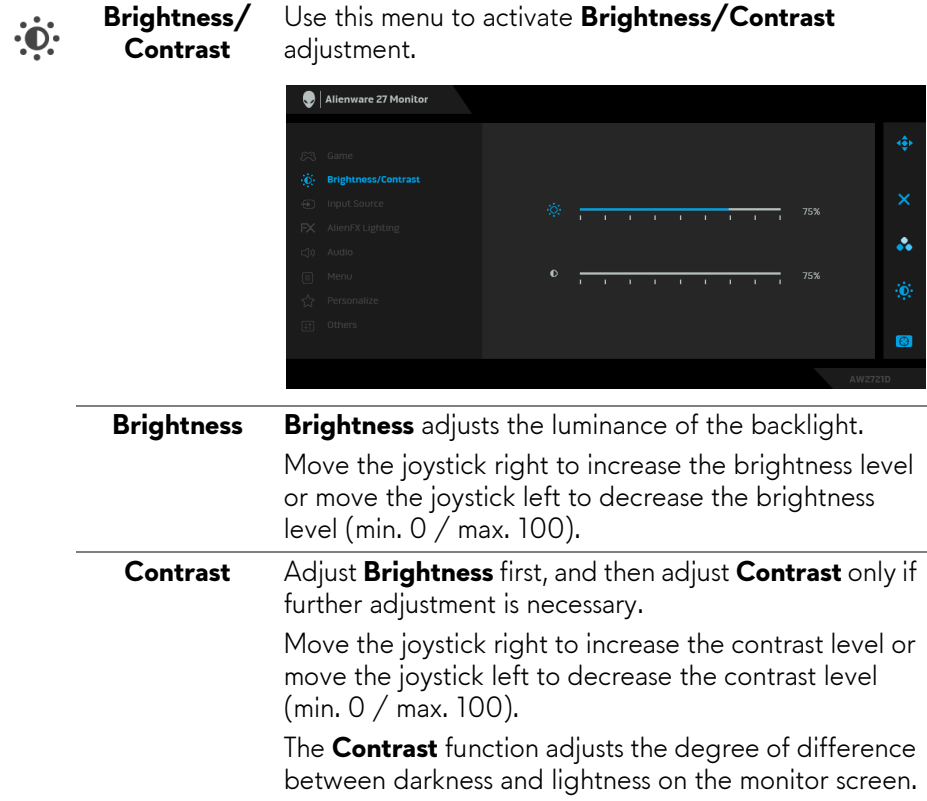

<span id="page-45-0"></span>**Input Source** Use the **Input Source** menu to select between the different video signals that may be connected to your monitor. Alienware 27 Monitor å.

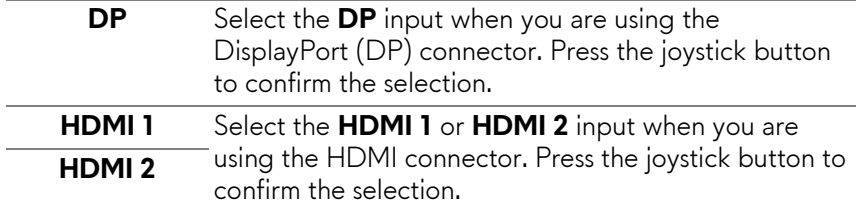

 $\bigoplus$ 

 $FX$ 

### **AlienFX Lighting**

Use this menu to adjust the LED light settings for the Power button, Alienware logo, downlights on the bottom of the monitor, and the light stripe on the stand.

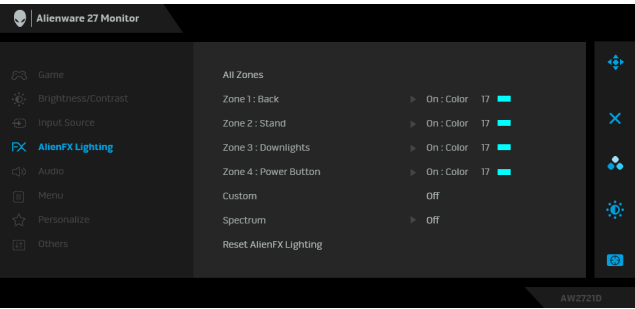

Before making any adjustments, select any or all of these 4 zones from the submenus. The illustration below indicates the lighting zones.

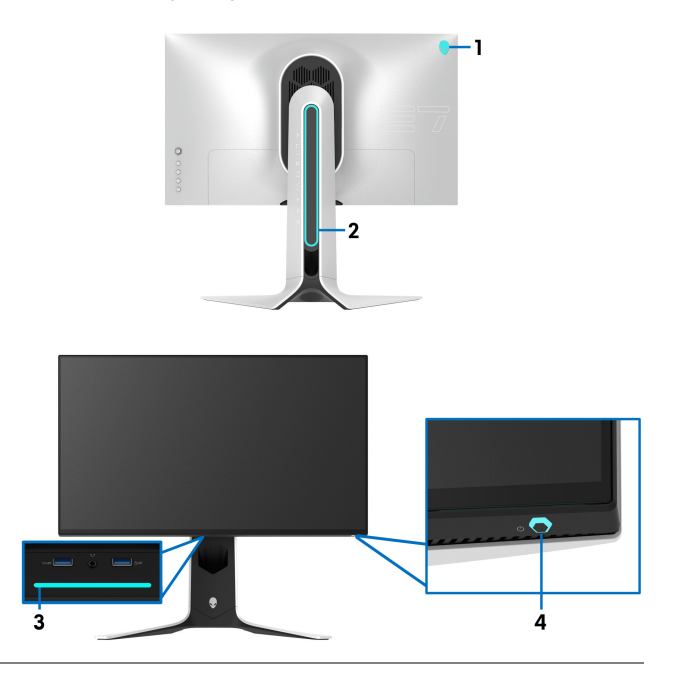

**All Zones** To specify an LED lighting color for the selected area, select **On** and move the joystick to highlight the **Custom Color** option. **Zone 1: Back**

**Zone 2: Stand**

**Zone 3: Downlights**

**Zone 4: Power Button**

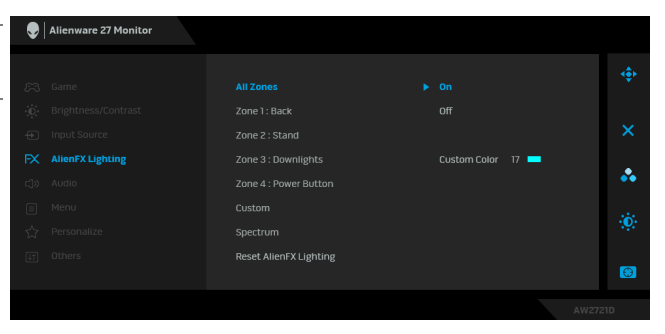

Then you can make a selection from the list of 20 available colors by moving the joystick up or down.

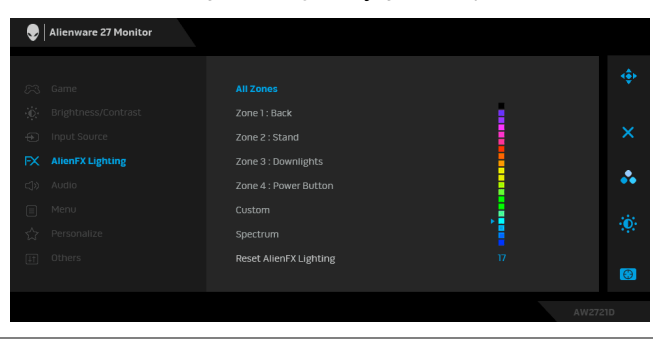

The following table depicts the color number and the RGB codes used for the 20 LED colors.

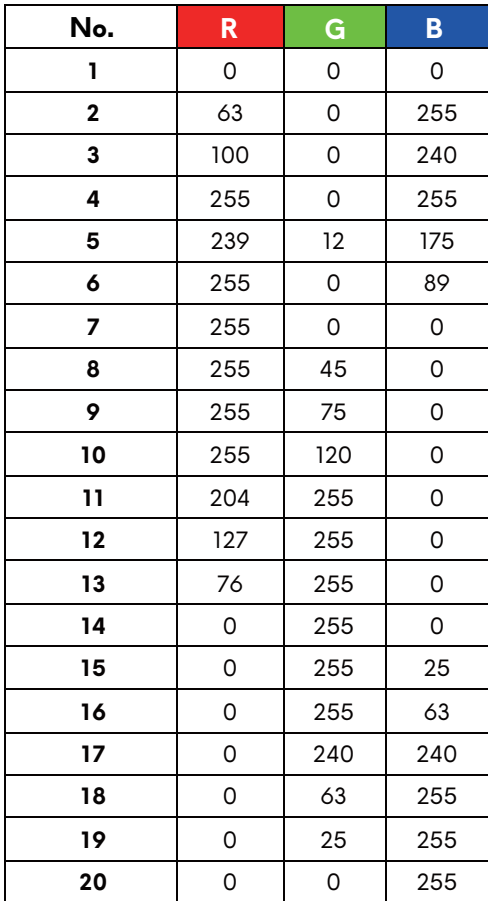

To turn off the AlienFX lights, select **Off**.

**NOTE:** These functions are only available when **Spectrum** is disabled.

**Custom** It is a read-only menu. When you use **Color** or/and **Spectrum** to make LED lighting adjustments, this menu status shows **Off**; when you make the LED lighting adjustments through AlienFX application, the status changes to **On**.

**Spectrum** When you select **On**, the AlienFX lights of 4 zones glow and change colors in the sequence of the color spectrum: red, orange, yellow, green, blue, indigo, and violet.

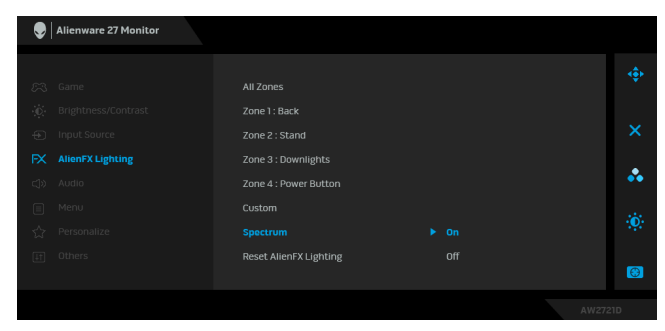

**Reset AlienFX** Resets all settings under the **AlienFX Lighting** menu to **Lighting** the factory defaults.

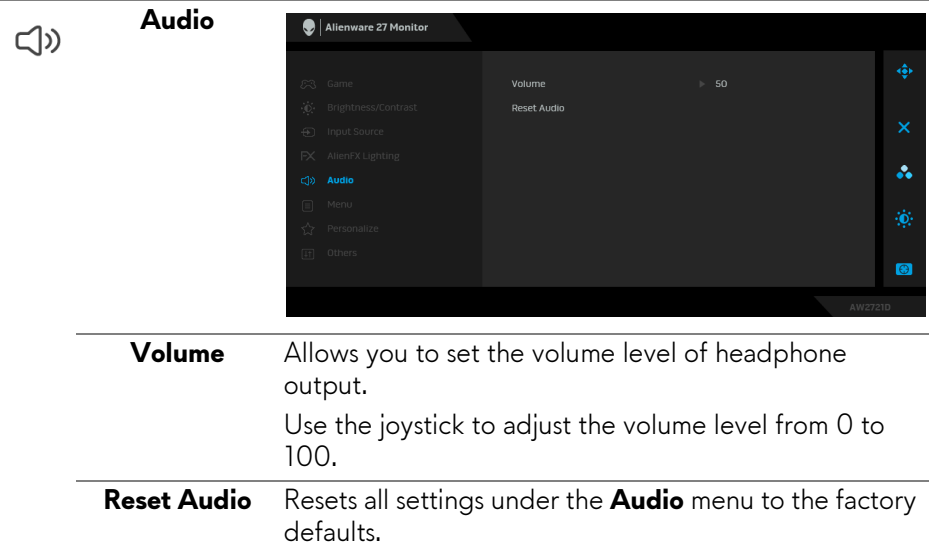

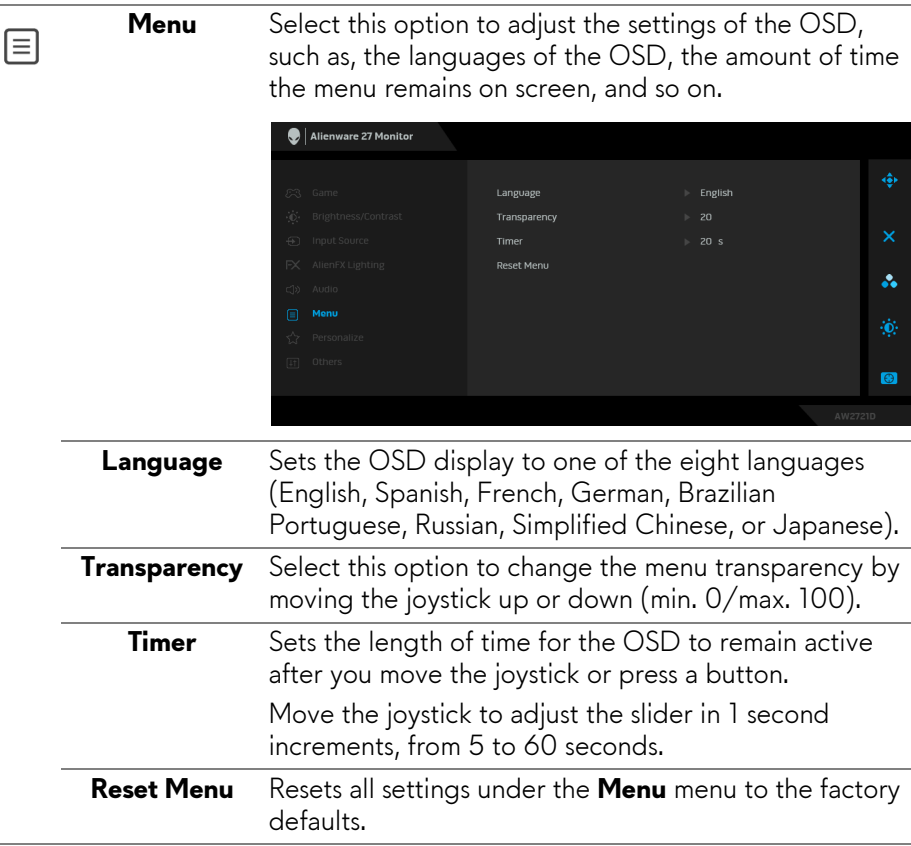

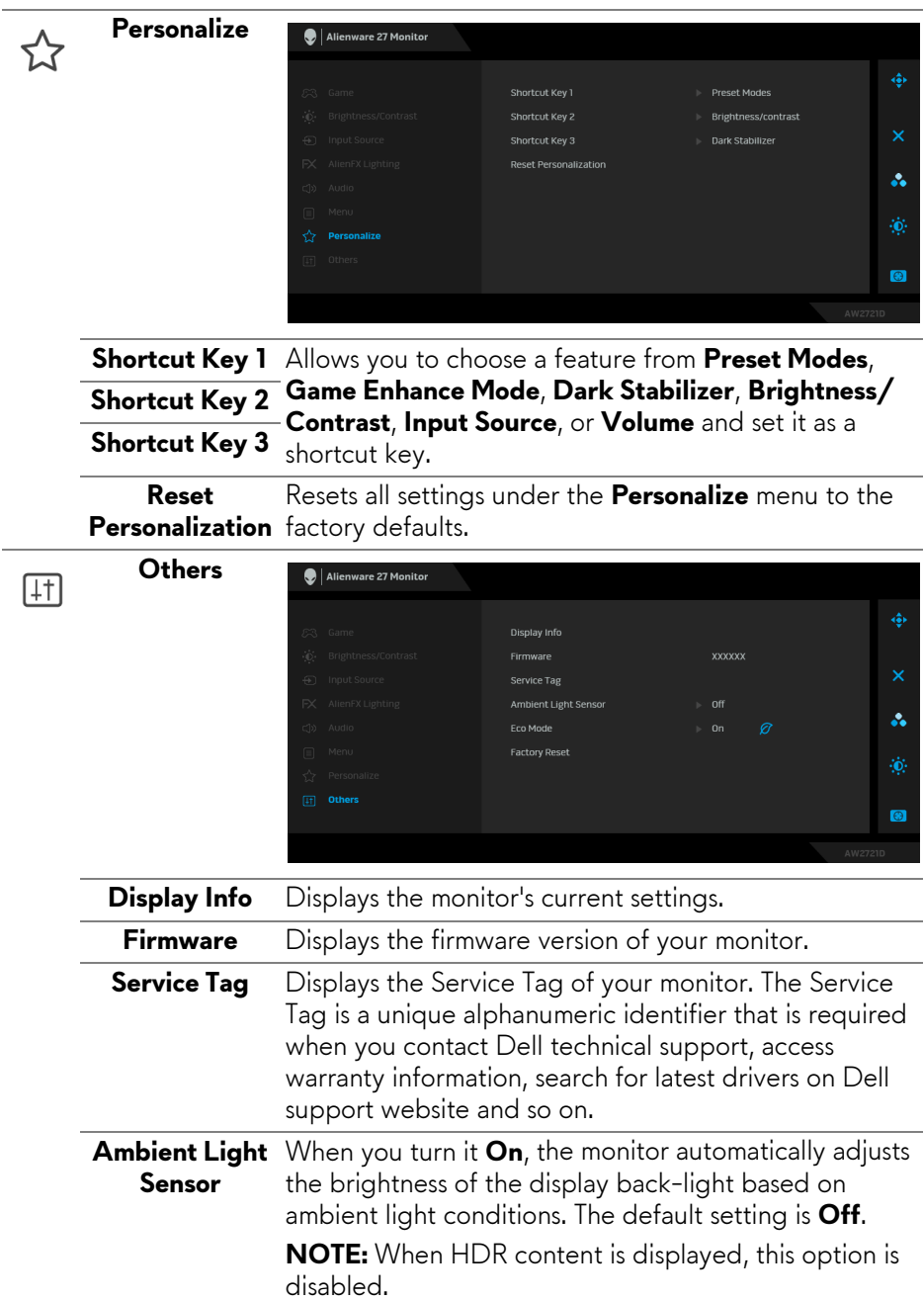

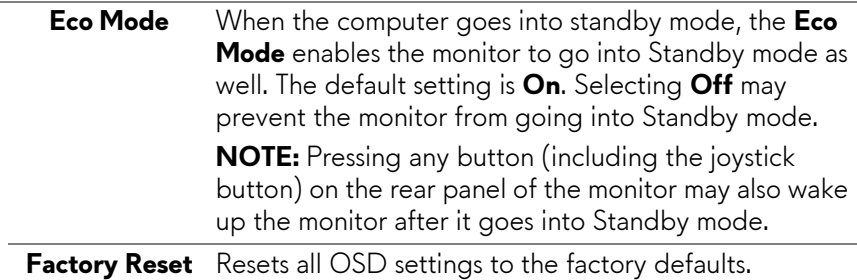

#### **OSD warning message**

When you adjust the **Brightness** level for the first time, the following message appears:

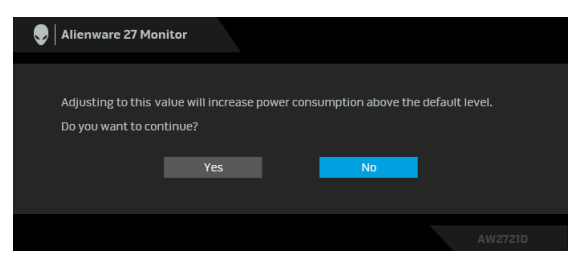

#### **NOTE: If you select Yes, the message will not appear next time when you intend to change the Brightness setting.**

When you change the default setting of power saving features for the first time, such as **Eco Mode** or **Preset Modes**, the following message appears:

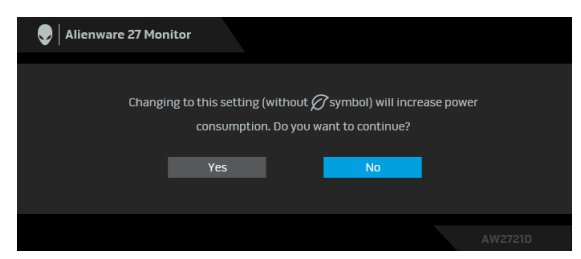

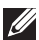

**NOTE: If you select Yes for either of the features mentioned above, the message will not appear next time when you intend to change the settings of these features. When you perform a factory reset, the message will appear again.**

When **Factory Reset** is selected, the following message appears:

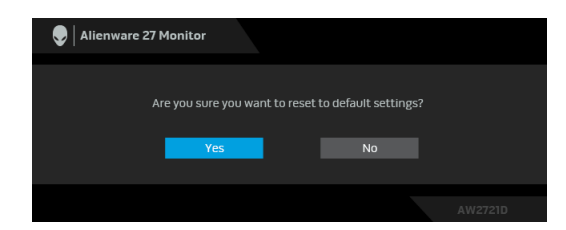

See **[Troubleshooting](#page-65-0)** for more information.

### **Setting the maximum resolution**

To set the maximum resolution for the monitor:

In Windows 7, Windows 8, and Windows 8.1:

- **1.** For Windows 8 and Windows 8.1 only, select the Desktop tile to switch to classic desktop.
- **2.** Right-click on the desktop and click **Screen Resolution**.
- **3.** Click the Dropdown list of the Screen Resolution and select **2560 x 1440**.

### **4.** Click **OK**.

In Windows 10:

**1.** Right-click on the desktop and click **Display settings**.

### **2.** Click **Advanced display settings**.

**3.** Click the dropdown list of **Resolution** and select **2560 x 1440**.

### **4.** Click **Apply**.

If you do not see 2560 x 1440 as an option, you may need to update your graphics driver. Depending on your computer, complete one of the following procedures:

If you have a Dell desktop or a laptop:

• Go to **[www.dell.com/support](https://www.dell.com/support)**, enter your service tag, and download the latest driver for your graphics card.

If you are using a non-Dell computer (laptop or desktop):

- Go to the support site for your computer and download the latest graphic drivers.
- Go to your graphics card website and download the latest graphic drivers.

### **Using the tilt, swivel, and vertical extension**

**NOTE: The following instructions are applicable only for attaching the stand that was shipped with your monitor. If you are attaching a stand that you purchased from any other source, follow the set up instructions that were included with the stand.**

#### **Tilt and swivel extensions**

With the stand attached to the monitor, you can tilt and swivel the monitor for the most comfortable viewing angle.

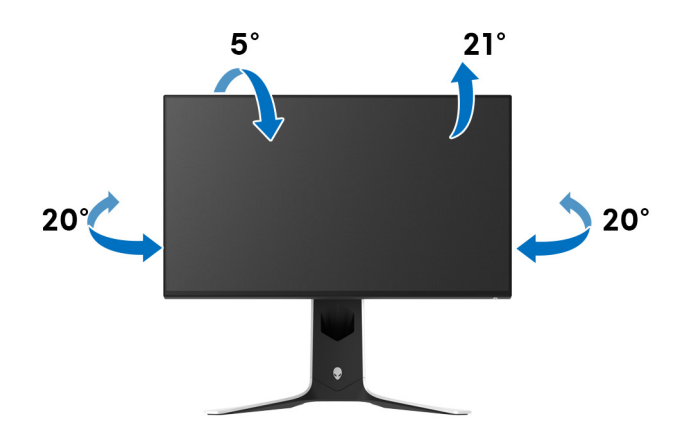

**MOTE: The stand is not factory-installed.** 

#### **Vertical extension**

**NOTE: The stand extends vertically up to 130 mm. The figure below illustrates how to extend the stand vertically.**

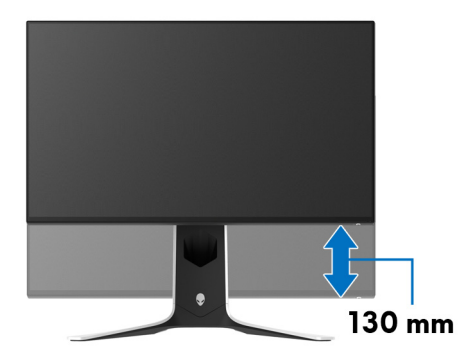

#### **Rotating the display**

Before you rotate the display, ensure it is completely extended vertically and completely tilted up to avoid hitting the bottom edge of the monitor.

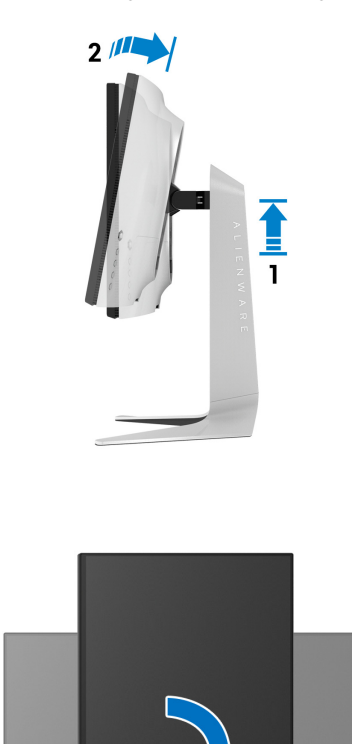

**Rotate clockwise**

#### **Rotate counterclockwise**

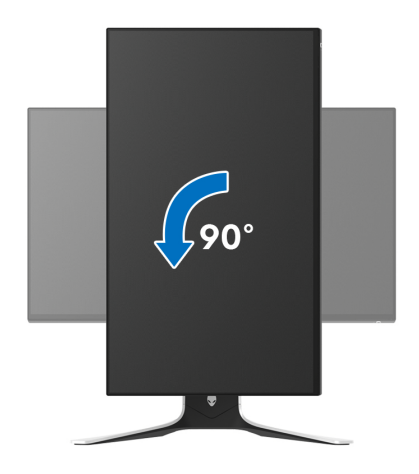

- **NOTE: To use the Display Rotation function (Landscape versus Portrait view) with your Dell computer, you require an updated graphics driver that is not included with this monitor. To download the graphics driver, go to [www.dell.com/support](https://www.dell.com/support) and see the Download section for Video Drivers for latest driver updates.**
- **NOTE: In the Portrait mode, you may experience performance degradation when using graphic-intensive applications such as 3D gaming.**

### **Adjusting the rotation display settings of your system**

After you have rotated your monitor, you need to complete the procedure below to adjust the Rotation Display Settings of your system.

#### **MOTE: If you are using the monitor with a non-Dell computer, you need to go the graphics driver website or your computer manufacturer website for information on rotating the 'contents' on your display.**

To adjust the Rotation Display Settings:

- **1.** Right-click on the desktop and click **Properties**.
- **2.** Select the **Settings** tab and click **Advanced**.
- **3.** If you have an ATI graphics card, select the **Rotation** tab and set the preferred rotation.
- **4.** If you have an NVIDIA graphics card, click the **NVIDIA** tab, in the lefthand column select **NVRotate**, and then select the preferred rotation.
- **5.** If you have an Intel® graphics card, select the **Intel** graphics tab, click **Graphic Properties**, select the **Rotation** tab, and then set the preferred rotation.
- **NOTE: If you do not see the rotation option or it is not working correctly, go to [www.dell.com/support](http://www.dell.com/support) and download the latest driver for your graphics card.**

# **Using AlienFX application**

You can configure the LED lighting effects across multiple distinct zones on your Alienware monitor through AlienFX in AWCC (Alienware Command Center).

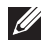

**NOTE: If you have an Alienware Gaming Desktop or Laptop, you can directly access AWCC to control the lightings.** 

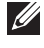

### **NOTE: For more information, see Alienware Command Center Online Help.**

### **Prerequisites**

Before installing the AWCC on a non-Alienware system:

- Ensure the OS of your computer is Windows 10 R3 or later.
- Ensure your internet connection is active.
- Ensure that the supplied USB 3.2 Gen1 (5 Gbps) upstream cable is connected to both the Alienware monitor and the computer.

### **Installing AWCC through Windows update**

- **1.** The AWCC application is downloaded and will be automatically installed. The installation takes a few minutes to complete.
- **2.** Navigate to the program folder to ensure that the installation is successful. Alternatively, you can find the AWCC application in the **Start** menu.
- **3.** Launch AWCC and perform the following steps to download the additional software components:
- In the **Settings** window, click **Windows Update**, and then click **Check for updates** to check the Alienware driver update progress.
- If the driver update is not responding in your computer, install AWCC from the Dell Support website.

### **Installing AWCC from the Dell Support website**

- **1.** Enter AW2721D in the query field at **[www.dell.com/support/drivers](https://www.dell.com/support/drivers)**, and download the latest version of the following items:
- Alienware Command Center Application
- Alienware Gaming Monitor Control Center Driver
- **2.** Navigate to the folder in which you saved the setup files.
- **3.** Double-click the setup file and follow the on-screen instructions to complete the installation.

### **Navigating the AlienFX window**

With the Alienware Command Center, AlienFX allows you to control the LED lighting colors and transition effects for your Alienware monitor.

In the AWCC home screen, click **FX** in the top menu bar to access the home screen of AlienFX.

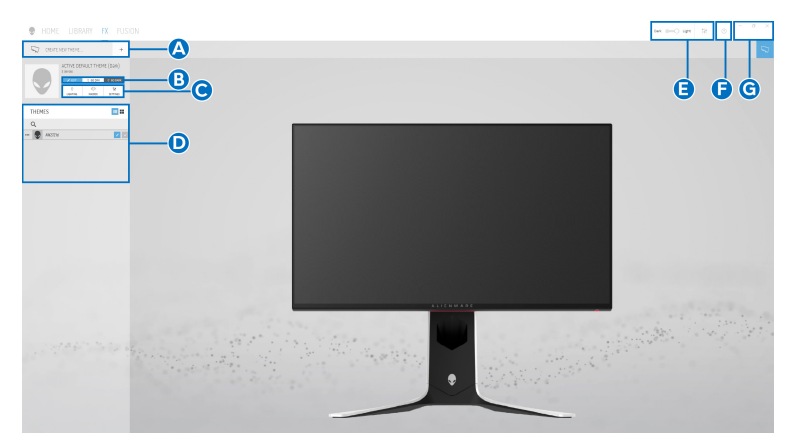

The following table describes the functions and features on the home screen:

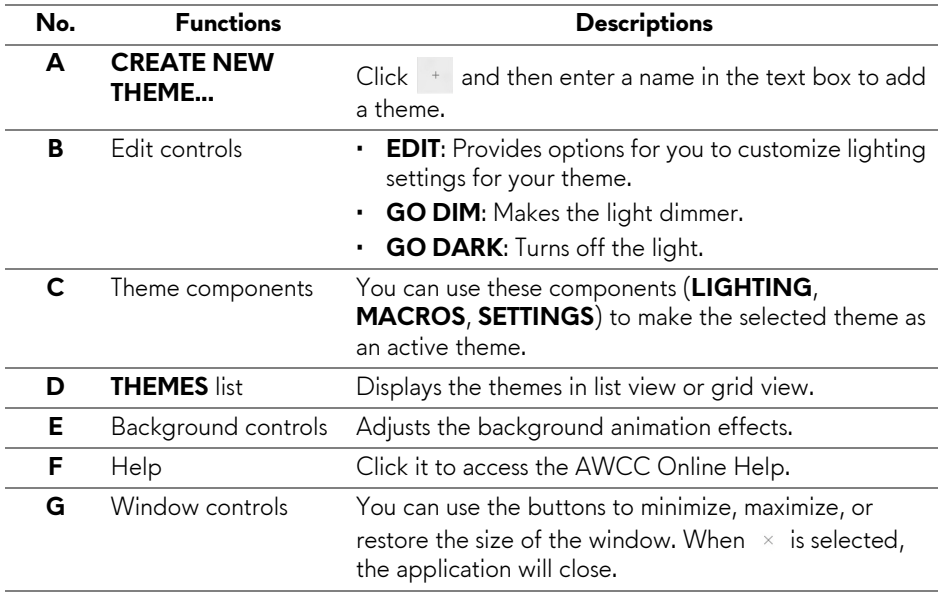

When you start to customize a theme, you should see the following screen:

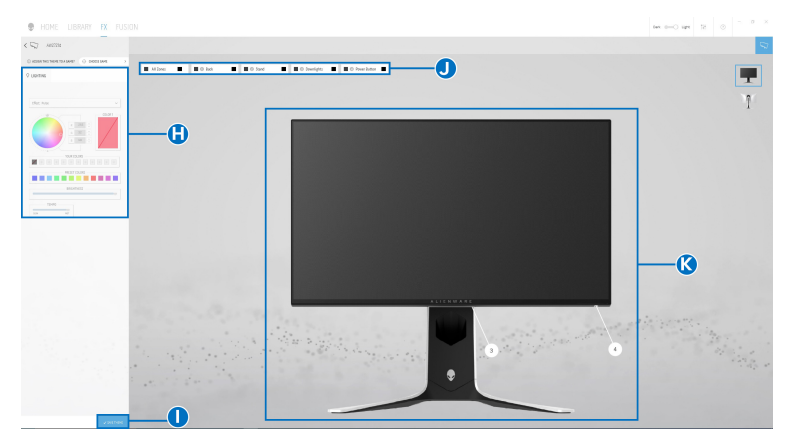

**Screen with the front view of monitor**

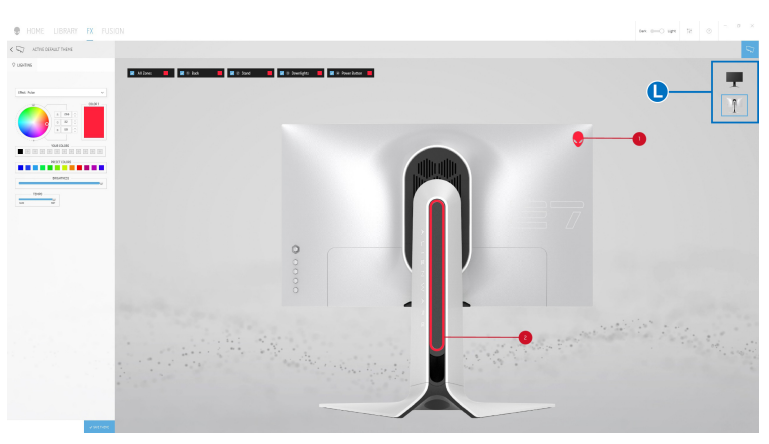

**Screen with the back view of monitor**

The following table describes the functions and features on the screen:

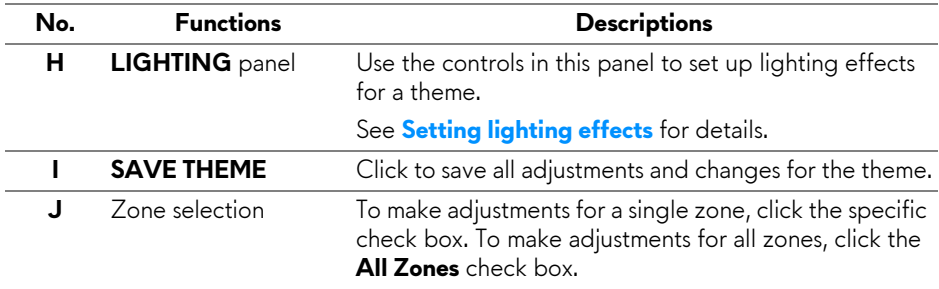

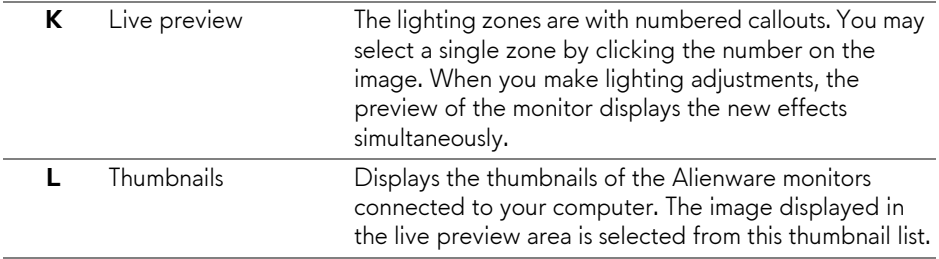

### **Creating a theme**

To create a theme with your preferred lighting settings:

- **1.** Launch AWCC.
- **2.** Click **FX** in the top menu bar to access the home screen of AlienFX.
- **3.** In the top-left corner of the window, click  $\overline{t}$  to create a new theme.
- **4.** In the **CREATE NEW THEME** text box, type the theme name.
- <span id="page-61-0"></span>**5.** Specify the lighting zone(s) for which you want to make lighting adjustments by:
- selecting the zone check box(es) above the live preview area, or
- clicking the numbered callout on the image of monitor
- <span id="page-61-1"></span>**6.** In the **LIGHTING** panel, select your preferred lighting effects from the drop-down list, including **[Morph](#page-62-1)**, **[Pulse](#page-63-0)**, **[Color](#page-63-1)**, **[Spectrum](#page-64-0)**, **[Breathing](#page-64-1)**, and **[Static Default Blue](#page-64-2)**. See **[Setting lighting effects](#page-62-0)** for details.

#### **NOTE: The Spectrum option is only available when you select All Zones to make lighting adjustments.**

- **7.** Repeat [step](#page-61-0) 5 and [step](#page-61-1) 6 to make more configuration options available to your preference.
- **8.** When done, click **SAVE THEME**. A toast notification appears in the rightbottom corner of the screen.

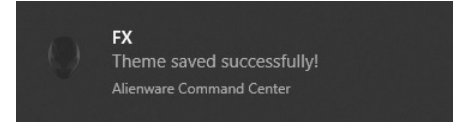

### <span id="page-62-0"></span>**Setting lighting effects**

The **LIGHTING** panel provides various lighting effects. You may click **Effect** to open a drop-down menu with available options.

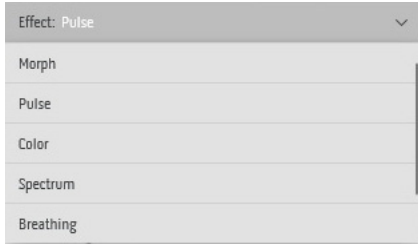

#### **NOTE: The options displayed may vary depending on the lighting zone(s) you specified.**

The following table provides an overview of different options:

<span id="page-62-1"></span>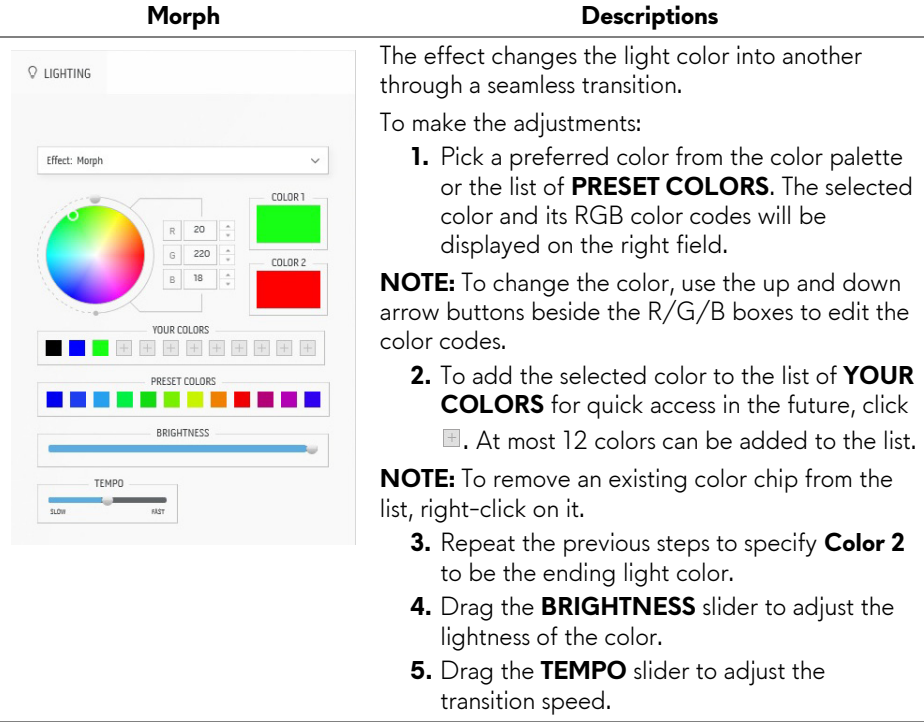

<span id="page-63-0"></span>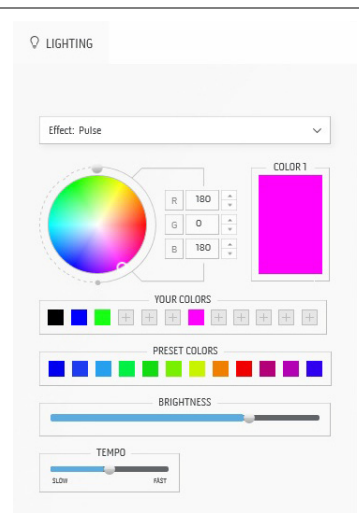

#### **Pulse Descriptions**

The effect makes the light flash with a short pause. To make the adjustments:

**1.** Pick a preferred color from the color palette or the list of **PRESET COLORS**. The selected color and its RGB color codes will be displayed on the right field.

**NOTE:** To change the color, use the up and down arrow buttons beside the R/G/B boxes to edit the color codes.

- **2.** To add the selected color to the list of **YOUR COLORS** for quick access in the future, click
	- $\blacksquare$ . At most 12 colors can be added to the list.

**NOTE:** To remove an existing color chip from the list, right-click on it.

- **3.** Drag the **BRIGHTNESS** slider to adjust the lightness of the color.
- **4.** Drag the **TEMPO** slider to adjust the pulsing speed.

#### **Color Descriptions**

The effect makes the LED light in a single static color.

To make the adjustments:

**1.** Pick a preferred color from the color palette or the list of **PRESET COLORS**. The selected color and its RGB color codes will be displayed on the right field.

**NOTE:** To change the color, use the up and down arrow buttons beside the R/G/B boxes to edit the color codes.

- **2.** To add the selected color to the list of **YOUR COLORS** for quick access in the future, click
	- $\blacksquare$ . At most 12 colors can be added to the list.

**NOTE:** To remove an existing color chip from the list, right-click on it.

**3.** Drag the **BRIGHTNESS** slider to adjust the lightness of the color.

<span id="page-63-1"></span>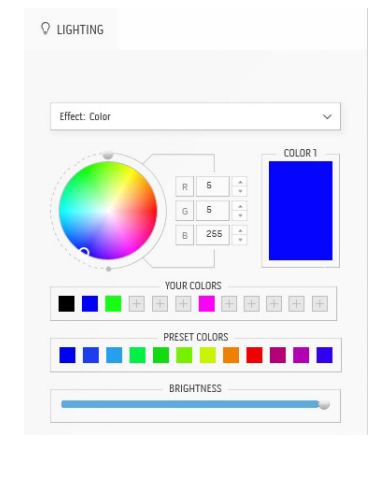

<span id="page-64-0"></span>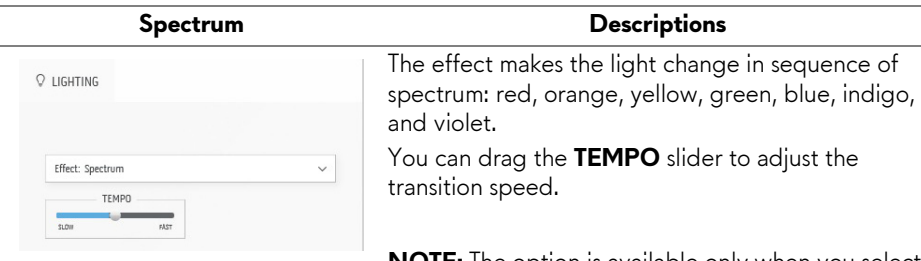

**NOTE:** The option is available only when you select **All Zones** to make lighting adjustments.

#### **Breathing Descriptions**

<span id="page-64-1"></span>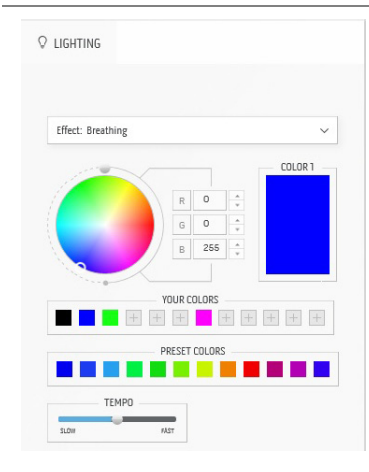

The effect makes the light change from bright to dim.

To make the adjustments:

**1.** Pick a preferred color from the color palette or the list of **PRESET COLORS**. The selected color and its RGB color codes will be displayed on the right field.

**NOTE:** To change the color, use the up and down arrow buttons beside the R/G/B boxes to edit the color codes.

- **2.** To add the selected color to the list of **YOUR COLORS** for quick access in the future, click **E.** At most 12 colors can be added to the list.
- **3.** Drag the **TEMPO** slider to adjust the transition speed.

<span id="page-64-2"></span>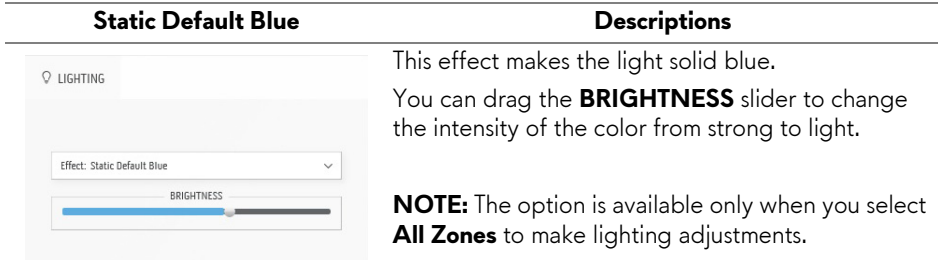

## <span id="page-65-0"></span>**Troubleshooting**

**WARNING: Before you begin any of the procedures in this section, follow the [Safety instructions.](#page-72-0)**

### **Self-test**

Your monitor provides a self-test feature that allows you to check whether your monitor is functioning properly. If your monitor and computer are properly connected but the monitor screen remains dark, run the monitor self-test by performing the following steps:

- **1.** Turn off both your computer and the monitor.
- **2.** Disconnect the video cable from the back of the computer. To ensure proper Self-Test operation, disconnect all cables from the computer.
- **3.** Turn on the monitor.

**NOTE: A dialog box with text should appear on the screen, indicating that the monitor is working correctly and it is not receiving a video signal. While in self-test mode, the power LED blinks white (default color).** 

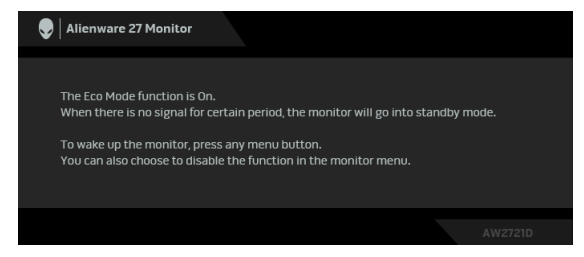

### **When Eco Mode is On**

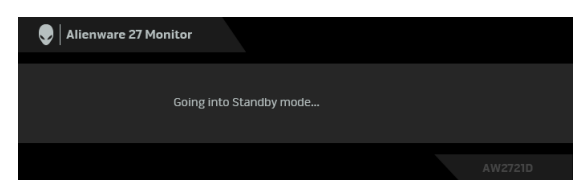

**When Eco Mode is Off**

**NOTE: This dialog box also appears during normal operation, if the video cable is disconnected or damaged.**

**4.** Turn off your monitor and reconnect the video cable; then turn on both your computer and the monitor.

After performing the above steps, if the monitor displays no video output, then the problem may be with the graphics card or the computer.

### **Built-in diagnostics**

Your monitor has a built-in diagnostic tool that helps you determine if the screen abnormality you are experiencing is an inherent problem with your monitor, or with your computer and video card.

#### **MOTE:** You can run the built-in diagnostics only when the video cable is **unplugged and the monitor is in self-test mode.**

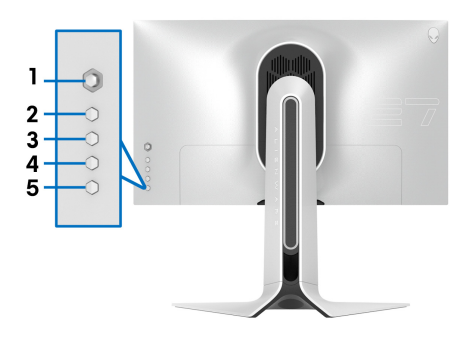

To run the built-in diagnostics:

- **1.** Ensure that the screen is clean (no dust particles on the surface of the screen).
- **2.** Press and hold **Button 3** for five seconds. A gray screen appears after one second.
- **3.** Observe if the screen has any defects or abnormalities.
- **4.** Press **Button 3** again. The color of the screen changes to red.
- **5.** Observe if the screen has any defects or abnormalities.
- **6.** Repeat steps 4 and 5 to inspect the display in green, blue, black, and white screens.

The test is complete when the white screen appears. To exit, press **Button 3** again.

If you do not detect any screen abnormalities upon using the built-in diagnostic tool, the monitor is functioning properly. Check the video card and computer.

### **Common problems**

The following table contains general information about common monitor problems you might encounter and the possible solutions:

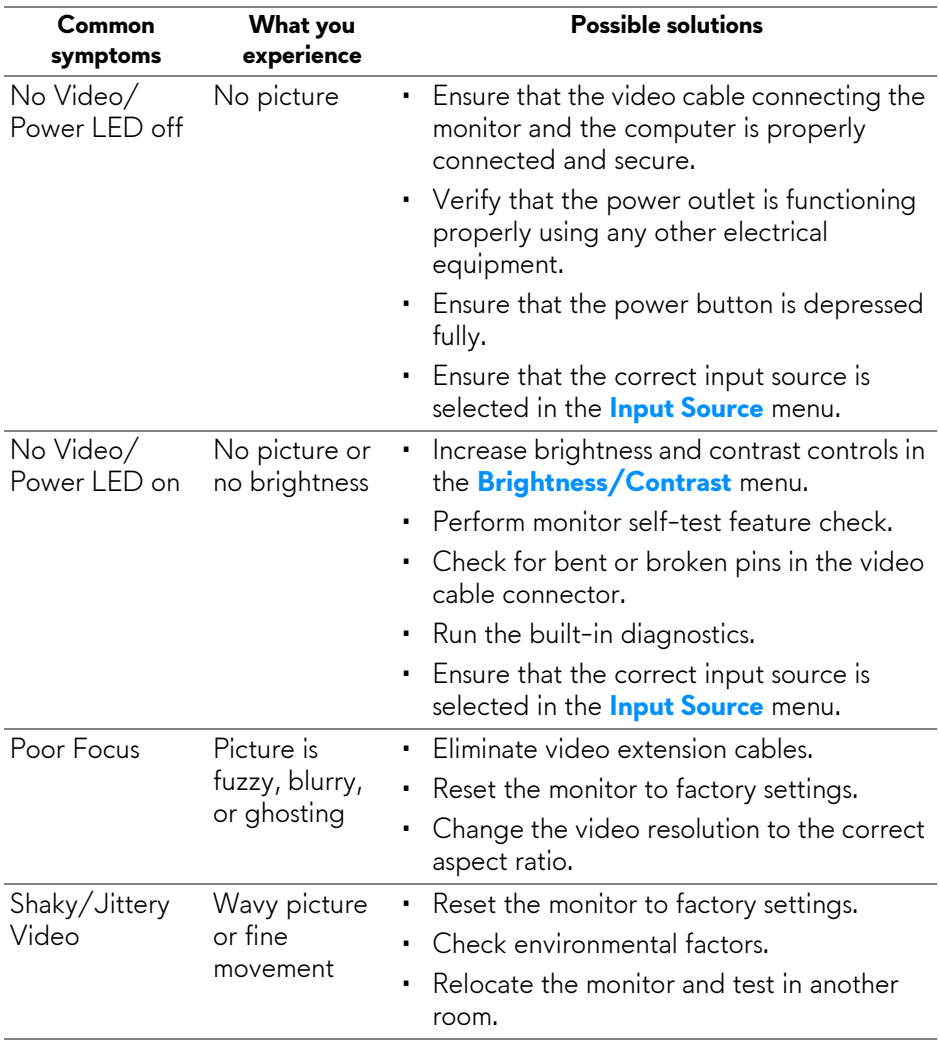

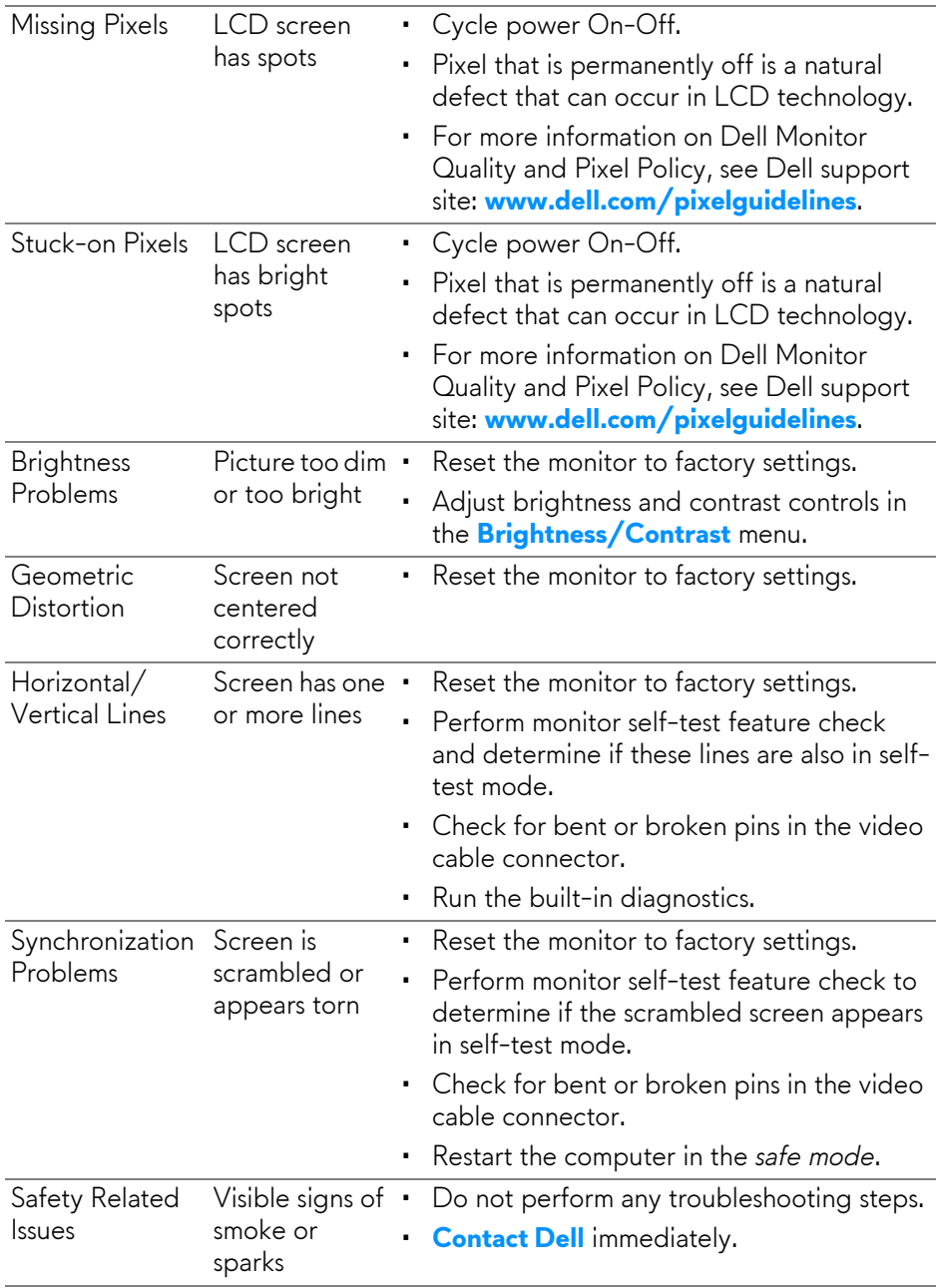

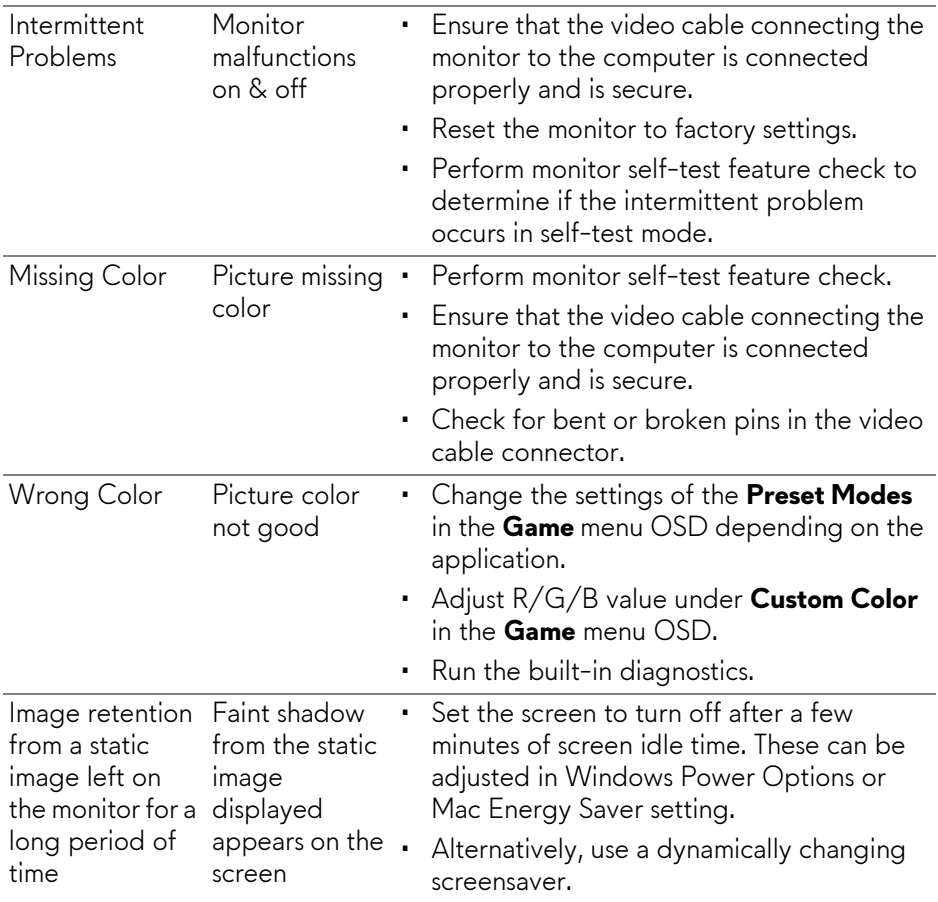

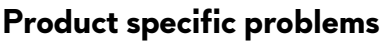

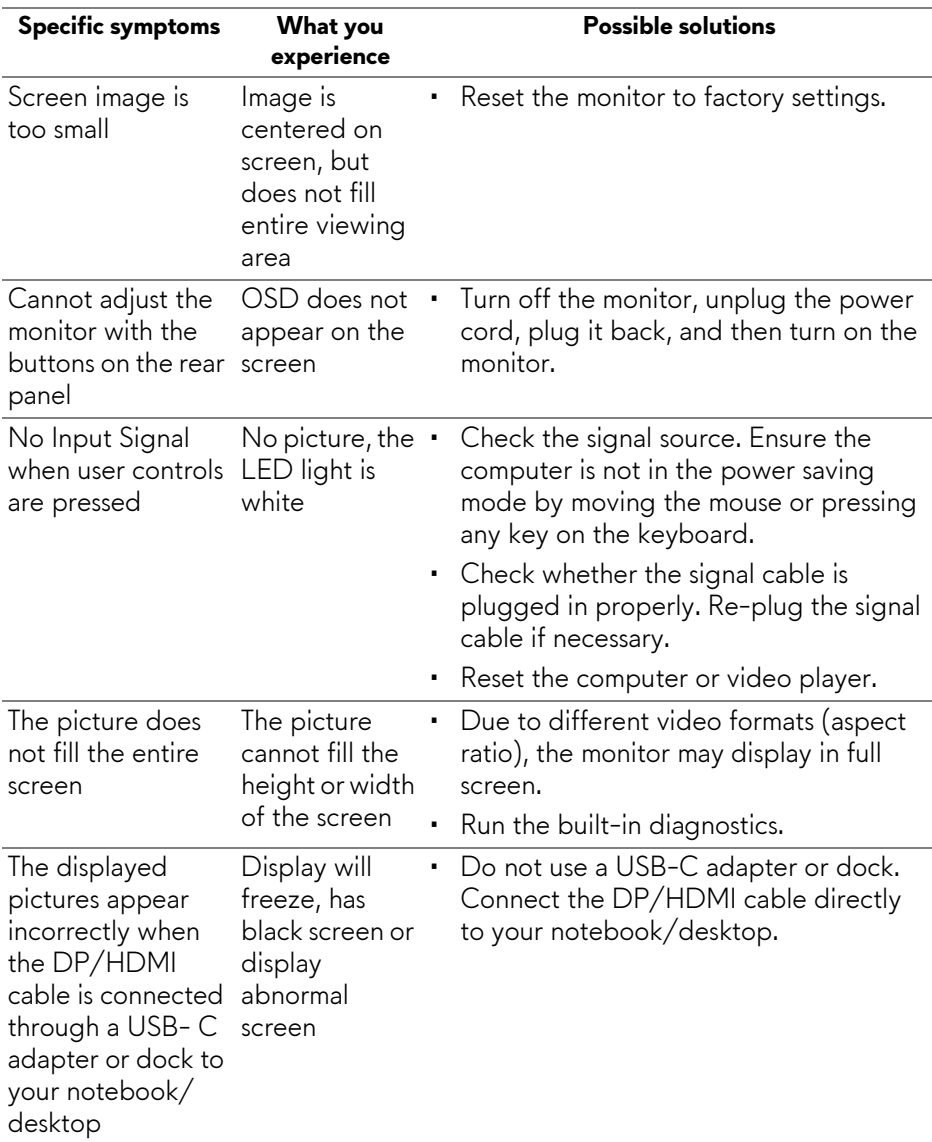

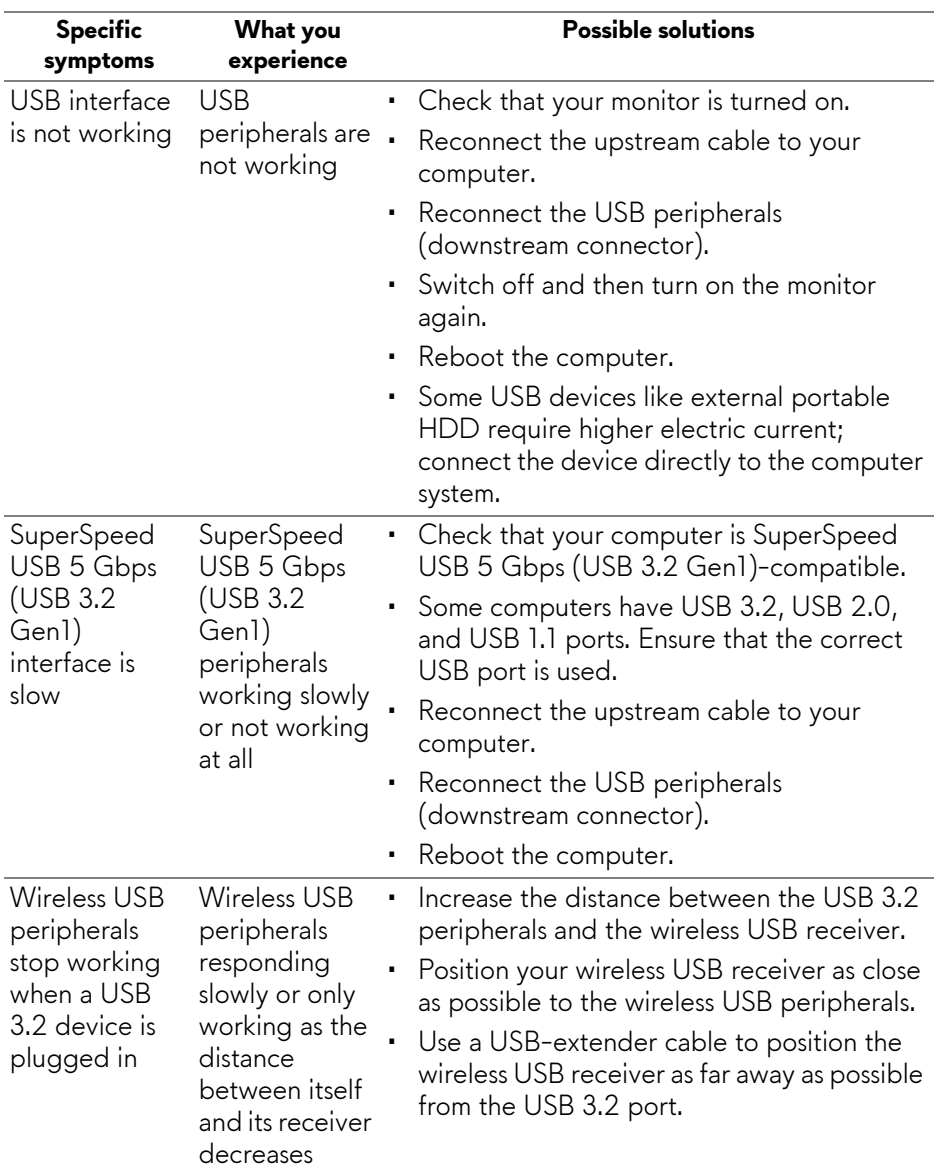

## **Universal Serial Bus (USB) specific problems**
# **Appendix**

#### **WARNING: Safety instructions**

#### **WARNING: Use of controls, adjustments, or procedures other than those specified in this documentation may result in exposure to shock, electrical hazards, and/or mechanical hazards.**

For information on safety instructions, see the Safety, Environmental, and Regulatory Information (SERI).

# **FCC notices (U.S. only) and other regulatory information**

For FCC notices and other regulatory information, see the regulatory compliance website located at [www.dell.com/regulatory\\_compliance.](www.dell.com/regulatory_compliance)

## **Contact Dell**

For customers in the United States, call 800-WWW-DELL (800-999-3355).

**NOTE: If you do not have an active Internet connection, you can find contact information on your purchase invoice, packing slip, bill, or Dell product catalog.**

**Dell provides several online and telephone-based support and service options. Availability varies by country and product, and some services may not be available in your area.** 

- Online technical assistance: **[www.dell.com/support/monitors](http://www.dell.com/support/monitors)**
- Contacting Dell: **[www.dell.com/contactdell](http://www.dell.com/contactdell)**

### **EU product database for energy label and product information sheet**

AW2721D: **<https://eprel.ec.europa.eu/qr/352625>**